# **MGate 5135/5435 Series User Manual**

**Version 1.1, September 2023** 

**[www.moxa.com/products](https://www.moxa.com/products)**

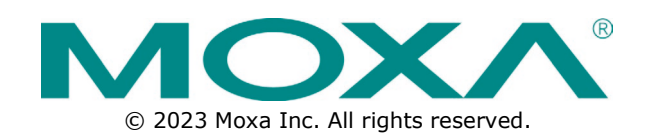

### **MGate 5135/5435 Series User Manual**

The software described in this manual is furnished under a license agreement and may be used only in accordance with the terms of that agreement.

### **Copyright Notice**

© 2023 Moxa Inc. All rights reserved.

#### **Trademarks**

The MOXA logo is a registered trademark of Moxa Inc. All other trademarks or registered marks in this manual belong to their respective manufacturers.

### **Disclaimer**

- Information in this document is subject to change without notice and does not represent a commitment on the part of Moxa.
- Moxa provides this document as is, without warranty of any kind, either expressed or implied, including, but not limited to, its particular purpose. Moxa reserves the right to make improvements and/or changes to this manual, or to the products and/or the programs described in this manual, at any time.
- Information provided in this manual is intended to be accurate and reliable. However, Moxa assumes no responsibility for its use, or for any infringements on the rights of third parties that may result from its use.
- This product might include unintentional technical or typographical errors. Changes are periodically made to the information herein to correct such errors, and these changes are incorporated into new editions of the publication.

### **Technical Support Contact Information**

**[www.moxa.com/support](https://www.moxa.com/support)**

### **Table of Contents**

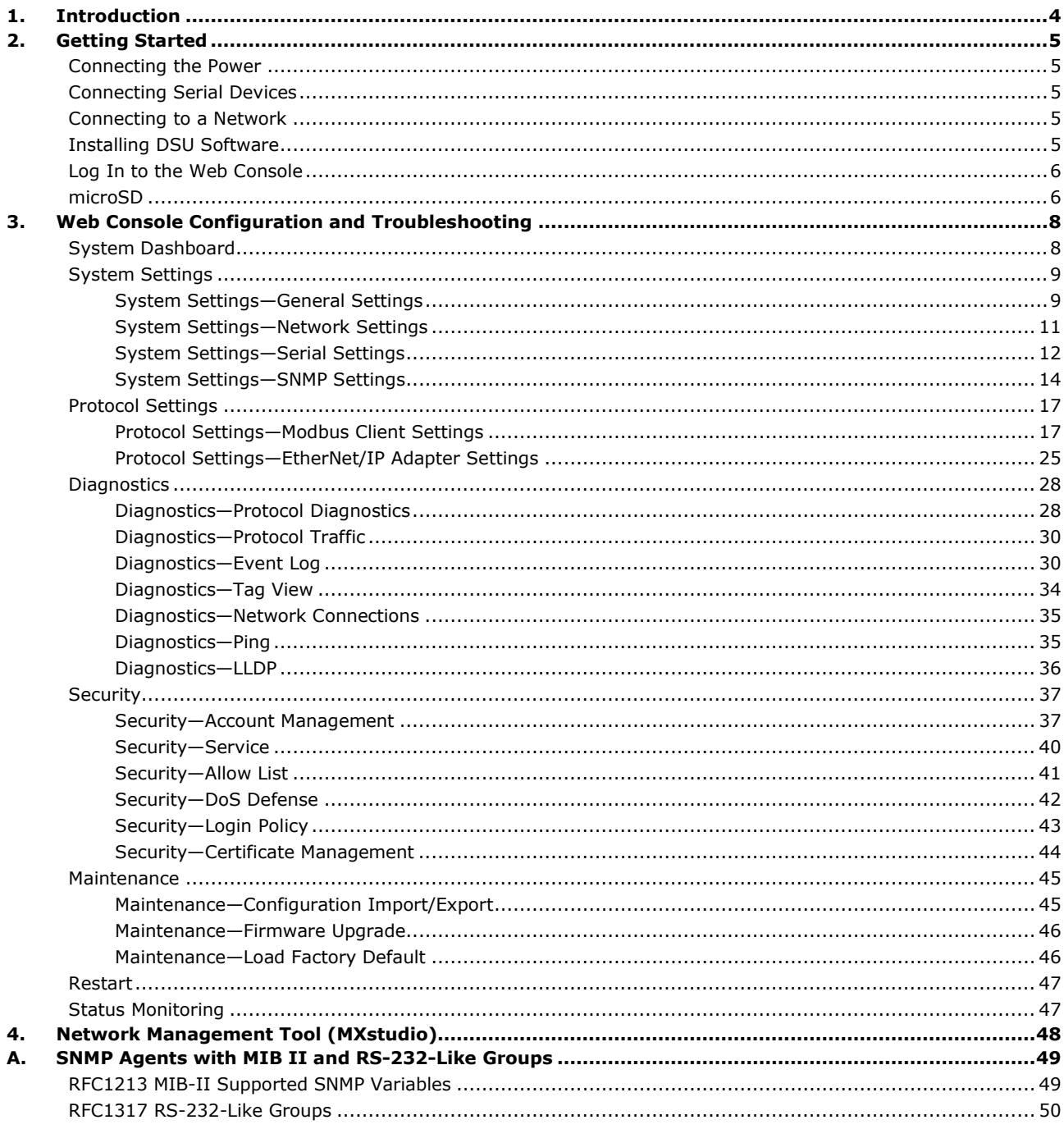

<span id="page-3-0"></span>The MGate 5135/5435 gateways are 1- and 4-port industrial Ethernet gateways, respectively for Modbus RTU/ASCII/TCP and EtherNet/IP network communications. To integrate existing Modbus devices onto an EtherNet/IP network, use the MGate 5135/5435 gateway as a Modbus client to collect data and exchange data with EtherNet/IP host. All models are protected by a rugged and compact metal housing, are DIN-rail mountable, and offer built-in serial isolation. The rugged design is suitable for industrial applications such as factory automation, power, oil and gas, water and wastewater, and other process automation industries.

## <span id="page-4-1"></span><span id="page-4-0"></span>**Connecting the Power**

The unit can be powered by connecting a power source to the terminal block:

- 1. Loosen or remove the screws on the terminal block.
- 2. Turn off the power source and then connect a 12–48 VDC power line to the terminal block.
- 3. Tighten the connections, using the screws on the terminal block.
- 4. Turn on the power source.

Note that the unit does not have an on/off switch. It automatically turns on when it receives power. The PWR LED on the top panel will glow to show that the unit is receiving power. For power terminal block pin assignments, refer to the *Quick Installation Guide, Power Input and Relay Output Pinout* section.

### <span id="page-4-2"></span>**Connecting Serial Devices**

The MGate supports Modbus serial devices. Before connecting or removing the serial connection, first make sure the power is turned off. For the serial port pin assignments, refer to the *Quick Installation Guide*, *Pin Assignments* section.

### <span id="page-4-3"></span>**Connecting to a Network**

Connect one end of the Ethernet cable to the MGate's 10/100M Ethernet port and the other end of the cable to the Ethernet network. The MGate will show a valid connection to the Ethernet in the following ways:

- The Ethernet LED maintains a solid green color when connected to a 100 Mbps Ethernet network.
- The Ethernet LED maintains a solid orange color when connected to a 10 Mbps Ethernet network.
- The Ethernet LED will flash when Ethernet packets are being transmitted or received.

### <span id="page-4-4"></span>**Installing DSU Software**

If you do not know the MGate gateway's IP address when setting it up for the first time (default IP is *192.168.127.254*); use an Ethernet cable to connect the host PC and MGate gateway directly. If you connect the gateway and host PC through the same Ethernet switch, make sure there is no router between them. You can then use the **Device Search Utility (DSU)** to detect the MGate gateways on your network. You can download DSU (Device Search Utility) from Moxa's website: www.moxa.com.

The following instructions explain how to install the DSU, a utility to search for MGate units on a network.

1. Locate and run the following setup program to begin the installation process:

**dsu\_setup\_**[*Version*]**\_Build\_**[*DateTime*]**.exe**

This version might be named **dsu\_setup\_Ver2.x\_Build\_xxxxxxxx.exe**

- 2. The Welcome window will greet you. Click **Next** to continue.
- 3. When the **Select Destination Location** window appears, click **Next** to continue. You may change the destination directory by first clicking on **Browse...**.
- 4. When the **Select Additional Tasks** window appears, click **Next** to continue. You may select **Create a desktop icon** if you would like a shortcut to the DSU on your desktop.
- 5. Click **Install** to copy the software files.
- 6. A progress bar will appear. The procedure should take only a few seconds to complete.
- 7. A message will show the DSU has been successfully installed. You may choose to run it immediately by selecting **Launch DSU**.

#### 8. You may also open the DSU through **Start > Programs > MOXA > DSU**.

The DSU window should appear as shown below. Click **Search** and a new Search window will pop up.

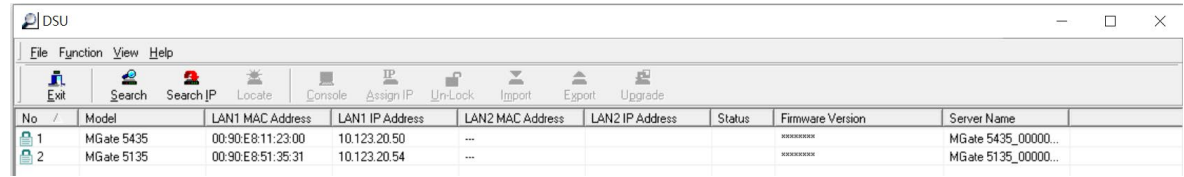

### <span id="page-5-0"></span>**Log In to the Web Console**

Use the Web console to configure the MGate through Ethernet or verify the MGate's status. Use a web browser, such as Google Chrome to connect to the MGate, using the HTTPS protocol.

When the MGate gateway appears on the DSU device list, select the gateway and right-click the mouse button to open a web console to configure the gateway.

On the login page, create an account name and set a password when you log in for the first time. Or if you have already an account, log in with your account name and password.

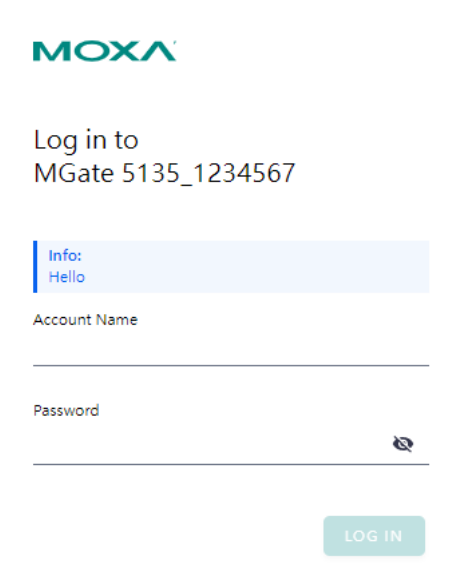

### <span id="page-5-1"></span>**microSD**

The MGate provides users with an easy way to back up, copy, replace, or deploy. The MGate is equipped with a microSD card slot. Users can plug in a microSD card to back up data, including the system configuration settings.

#### **First time use of a new microSD card with the MGate gateway**

- 1. Format the microSD card as FAT file system through a PC.
- 2. Power off the MGate and insert the microSD card (ensure that the microSD card is empty).
- 3. Power on the MGate. The default settings will be copied to the microSD card.
- 4. Manually configure the MGate via web console, and all the stored changes will copy to the microSD card for synchronization.

#### **First time use of a microSD card containing a configuration file with the MGate gateway**

- 1. Power off the MGate and insert the microSD card.
- 2. Power on the MGate.
- 3. The configuration file stored in the microSD card will automatically copy to the MGate.

#### **Duplicating current configurations to another MGate gateway**

- 1. Power off the MGate and insert a new microSD card.
- 2. Power on the MGate.
- 3. The configuration will be copied from the MGate to the microSD card.
- 4. Power off the MGate and insert the microSD card to the other MGate.
- 5. Power on the second MGate.
- 6. The configuration file stored in the microSD card will automatically copy to the MGate.

#### **Malfunctioning MGate replacement**

- 1. Replace the malfunctioning MGate with a new MGate.
- 2. Insert the microSD card into the new MGate.
- 3. Power on the MGate.
- 4. The configuration file stored on the microSD card will automatically copy to the MGate.

#### **microSD card writing failure**

The following circumstances may cause the microSD card to experience a writing failure:

- 1. The microSD card has less than 20 Mbytes of free space remaining.
- 2. The microSD card is write-protected.
- 3. The file system is corrupted.
- 4. The microSD card is damaged.

The MGate will stop working in case of the above events, accompanied by a flashing Ready LED and beeping alarm. When you replace the MGate gateway's microSD card, the microSD card will synchronize the configurations stored on the MGate gateway. Note that the replacement microSD card should not contain any configuration files on it; otherwise, the out-of-date configuration will copy to the MGate device.

# <span id="page-7-0"></span>**3. Web Console Configuration and Troubleshooting**

This chapter provides a quick overview of how to configure the MGate 5135/5435 by web console.

## <span id="page-7-1"></span>**System Dashboard**

This page gives a system dashboard of the MGate 5135/5435 gateway.

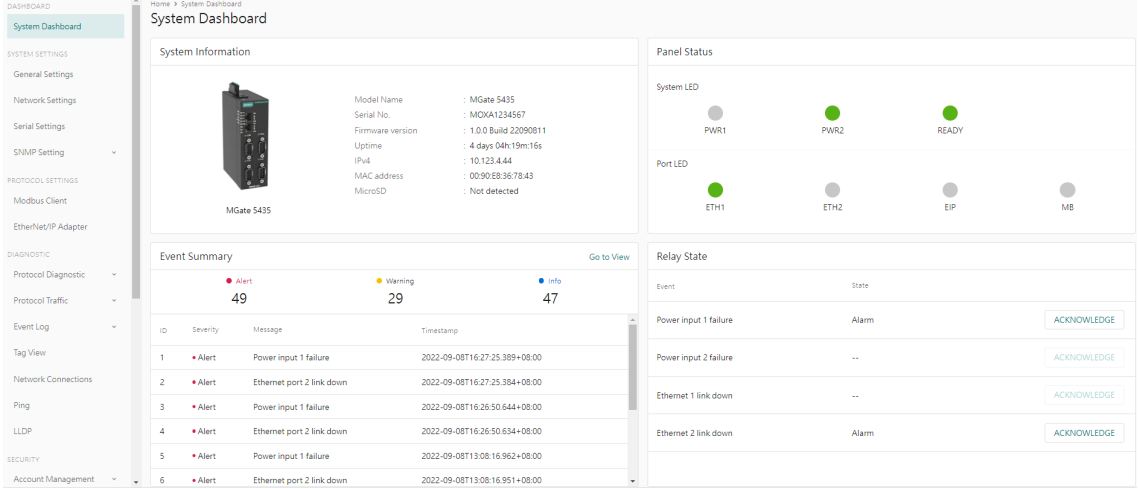

You can change your password or log out using the options on the top-right corner of the page.

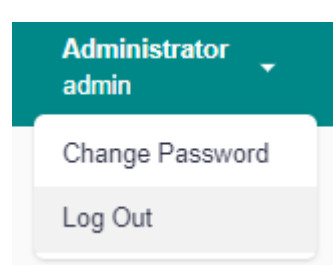

# <span id="page-8-0"></span>**System Settings**

### <span id="page-8-1"></span>**System Settings—General Settings**

On this page, you can change the name of the device and time settings.

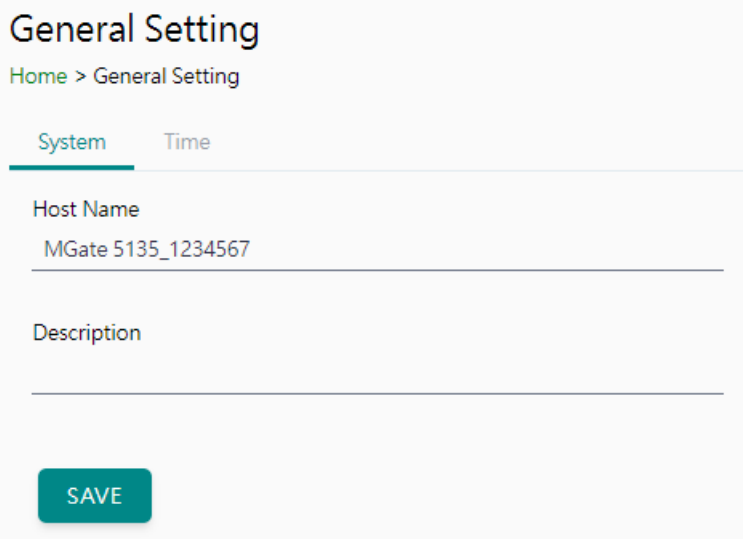

#### *System Settings*

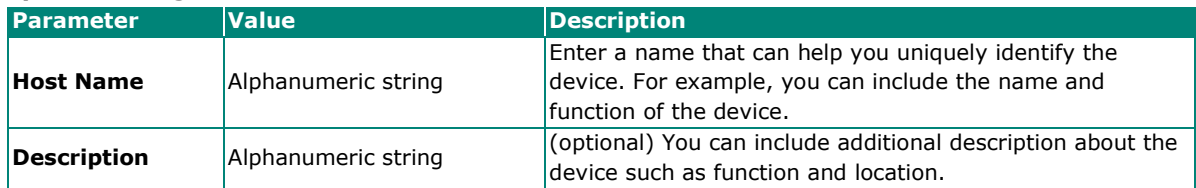

#### *Time Settings*

The MGate has a built-in real-time clock for time-calibration functions. Functions such as logs use the realtime clock to add the timestamp to messages.

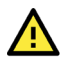

#### **ATTENTION**

First-time users should select the time zone first. The console will display the actual time in your time zone relative to the GMT. If you would like to change the real-time clock, select Local time. MGate's firmware will change the GMT time according to the Time Zone setting.

### **General Setting**

Home > General Setting

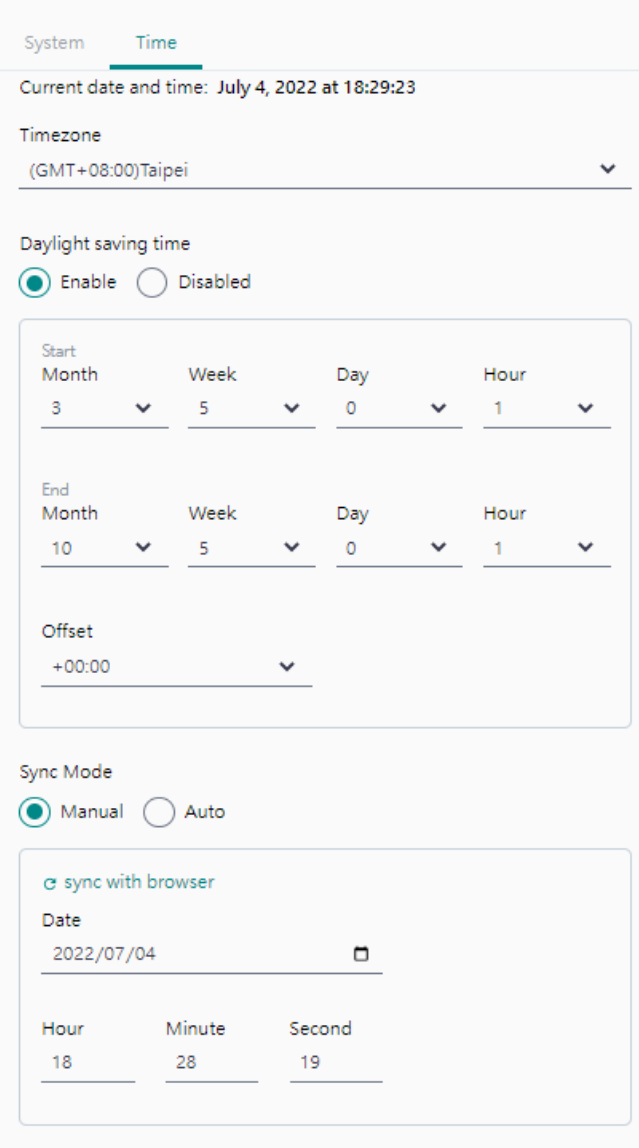

SAVE

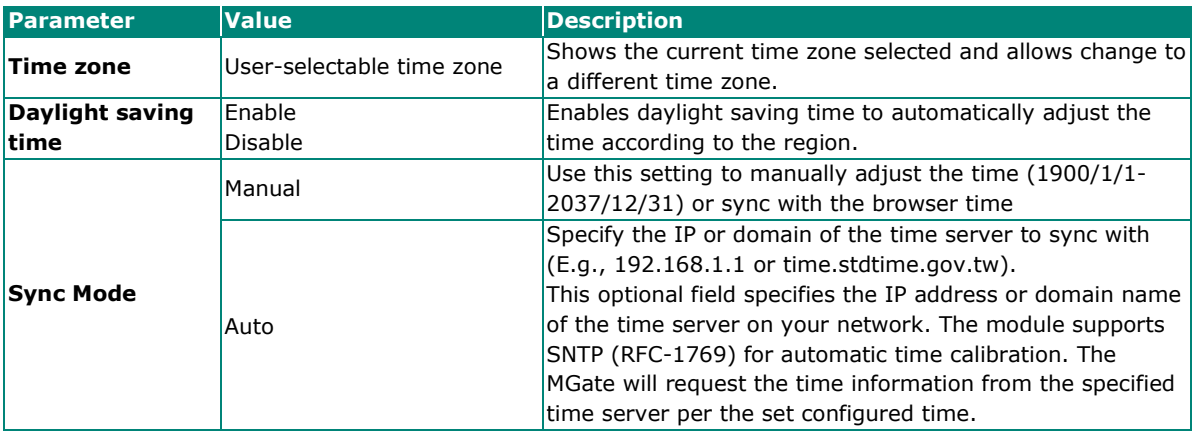

### <span id="page-10-0"></span>**System Settings—Network Settings**

You can change the IP Configuration, IP Address, Netmask, Default Gateway, and DNS settings on the **Network Settings** page.

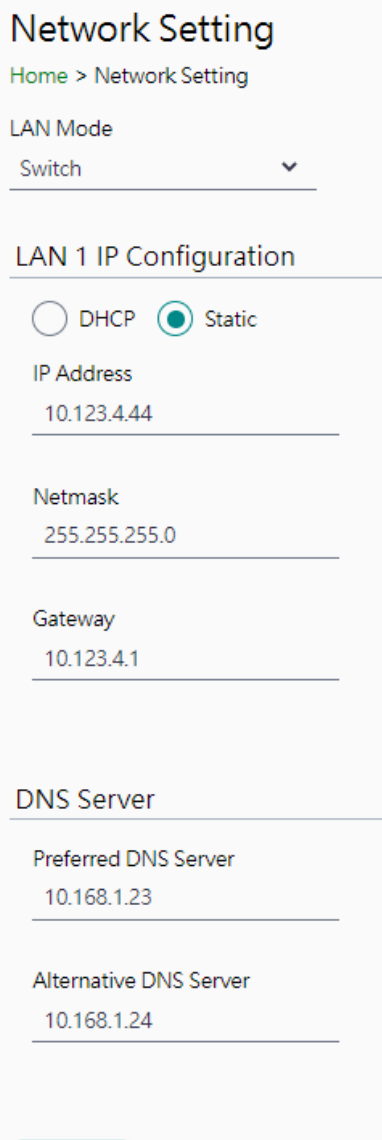

#### SAVE

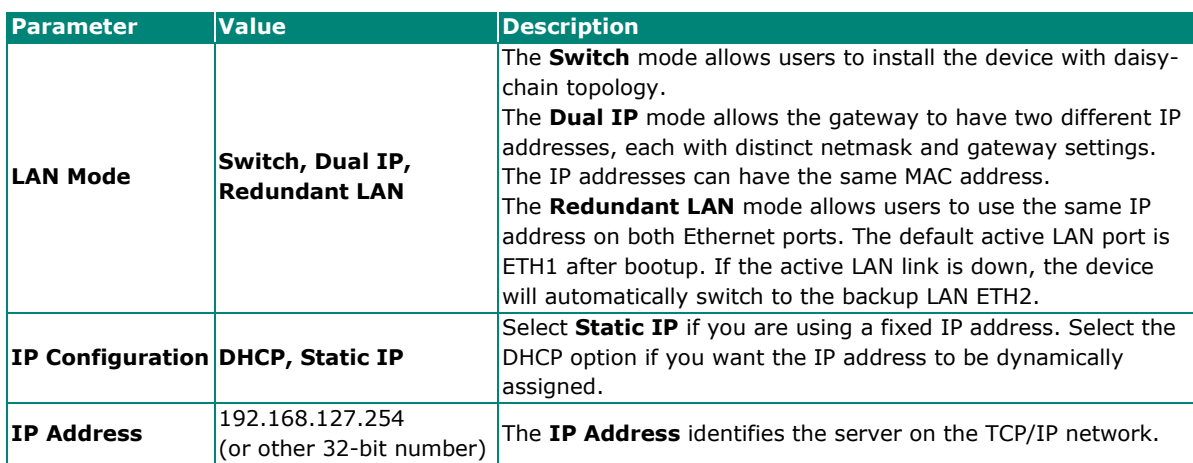

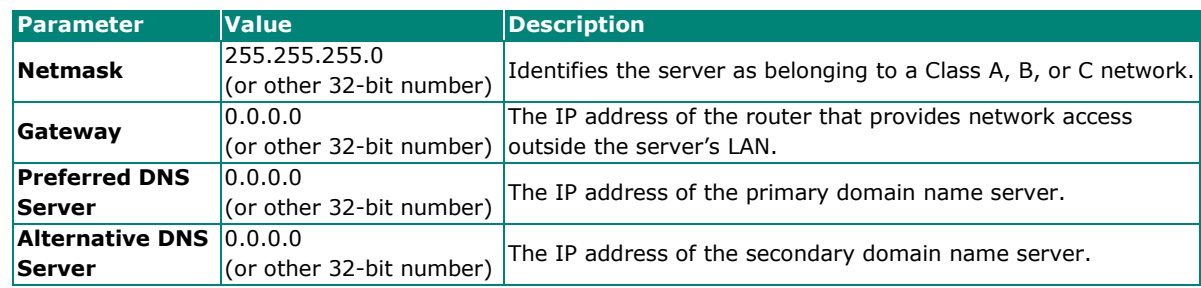

### <span id="page-11-0"></span>**System Settings—Serial Settings**

The serial interface supports RS-232, RS-422, and RS-485 interfaces. You must configure the baudrate, parity, data bits, and stop bits before using the serial interface for the Modbus RTU/ASCII protocol. Incorrect settings will cause communication failures.

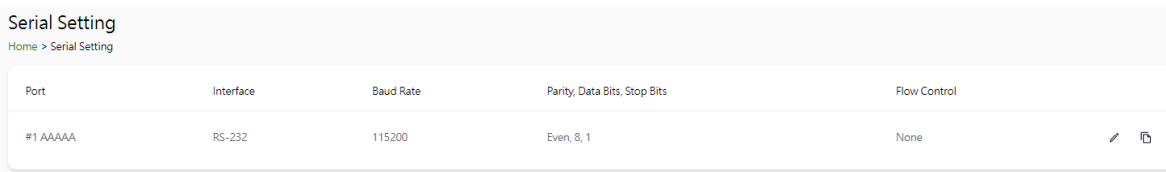

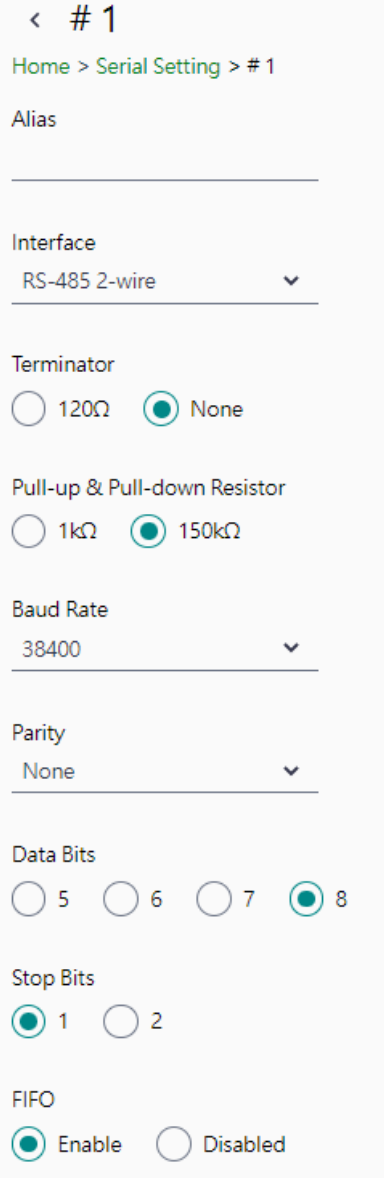

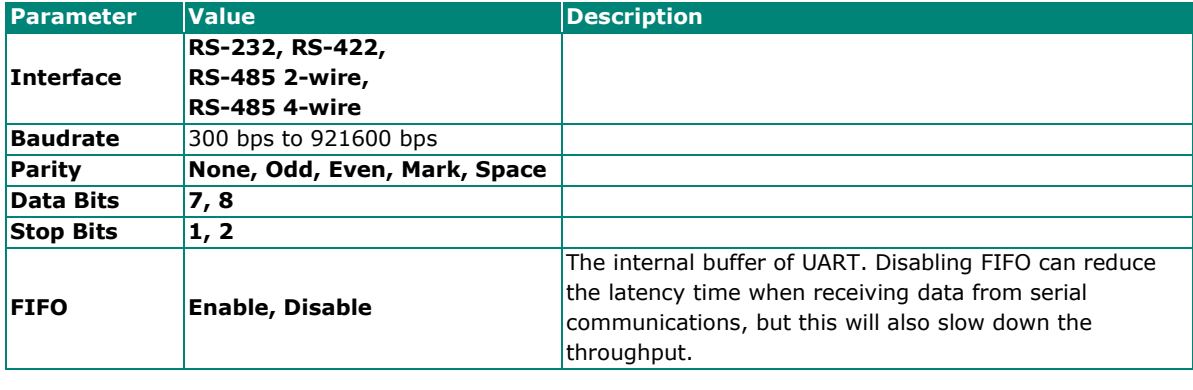

Flow Control<br>RTS toggle RTS on delay<br>0 RTS off delay<br>0  $\checkmark$ 

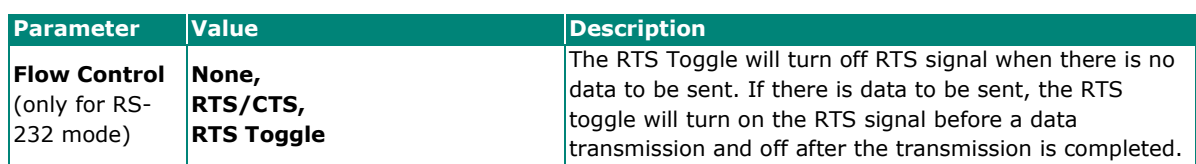

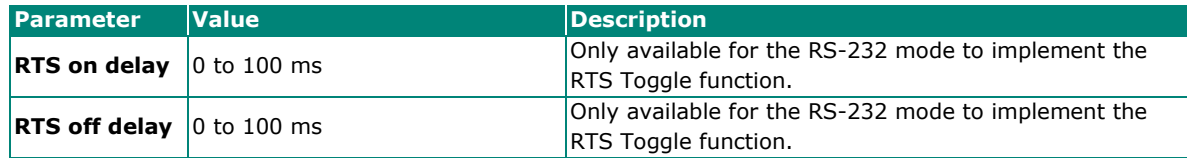

#### *RTS Toggle*

The RTS Toggle function is available only in the **RS-232** mode. This flow-control mechanism is achieved by toggling the RTS pin in the transmission direction through a software setting. Data is transmitted after the RTS pin is toggled ON for the specified time interval. After the data transmission is finished, the RTS pin will toggle OFF for the specified time interval automatically.

### <span id="page-13-0"></span>**System Settings—SNMP Settings**

### **System Settings—SNMP Settings—SNMP Agent**

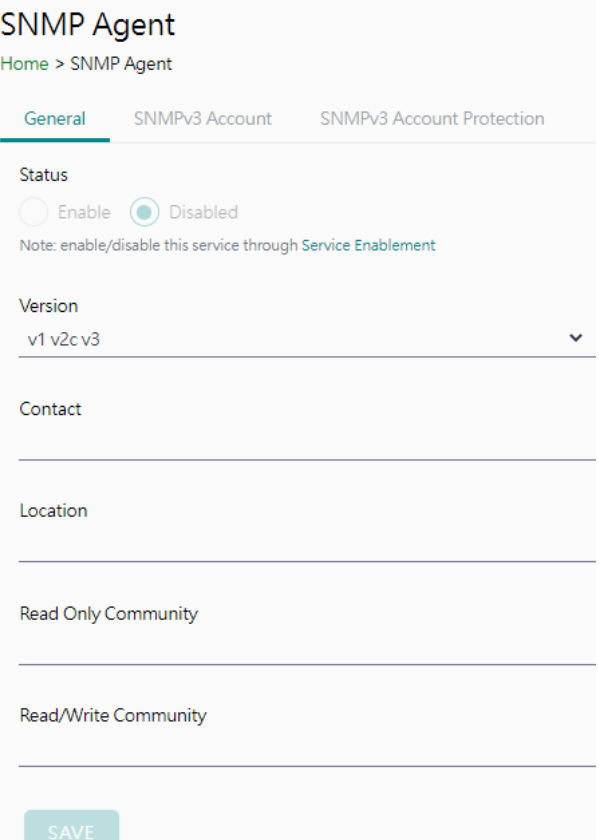

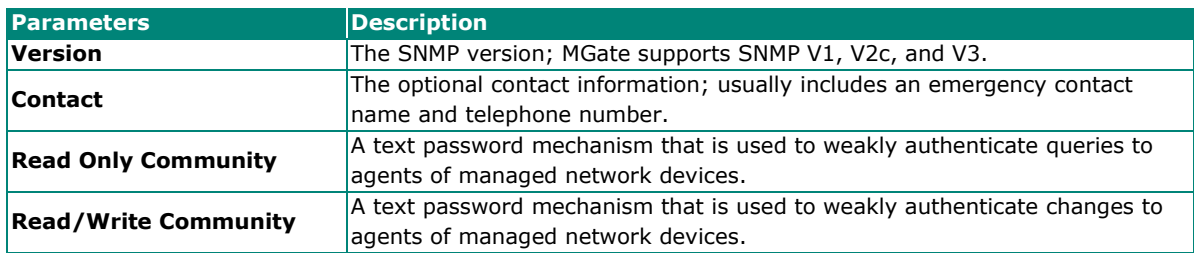

#### **Read-only and Read/write Access Control**

You can define usernames, passwords, and authentication parameters in SNMP for two levels of access control: read-only and read/write. The access level is indicated in the value of the Authority field. For example, Read-only authentication mode allows you to configure the authentication mode for read-only access, whereas Read/Write authentication mode allows you to configure the authentication mode for read/write access. For each level of access, you may configure the following:

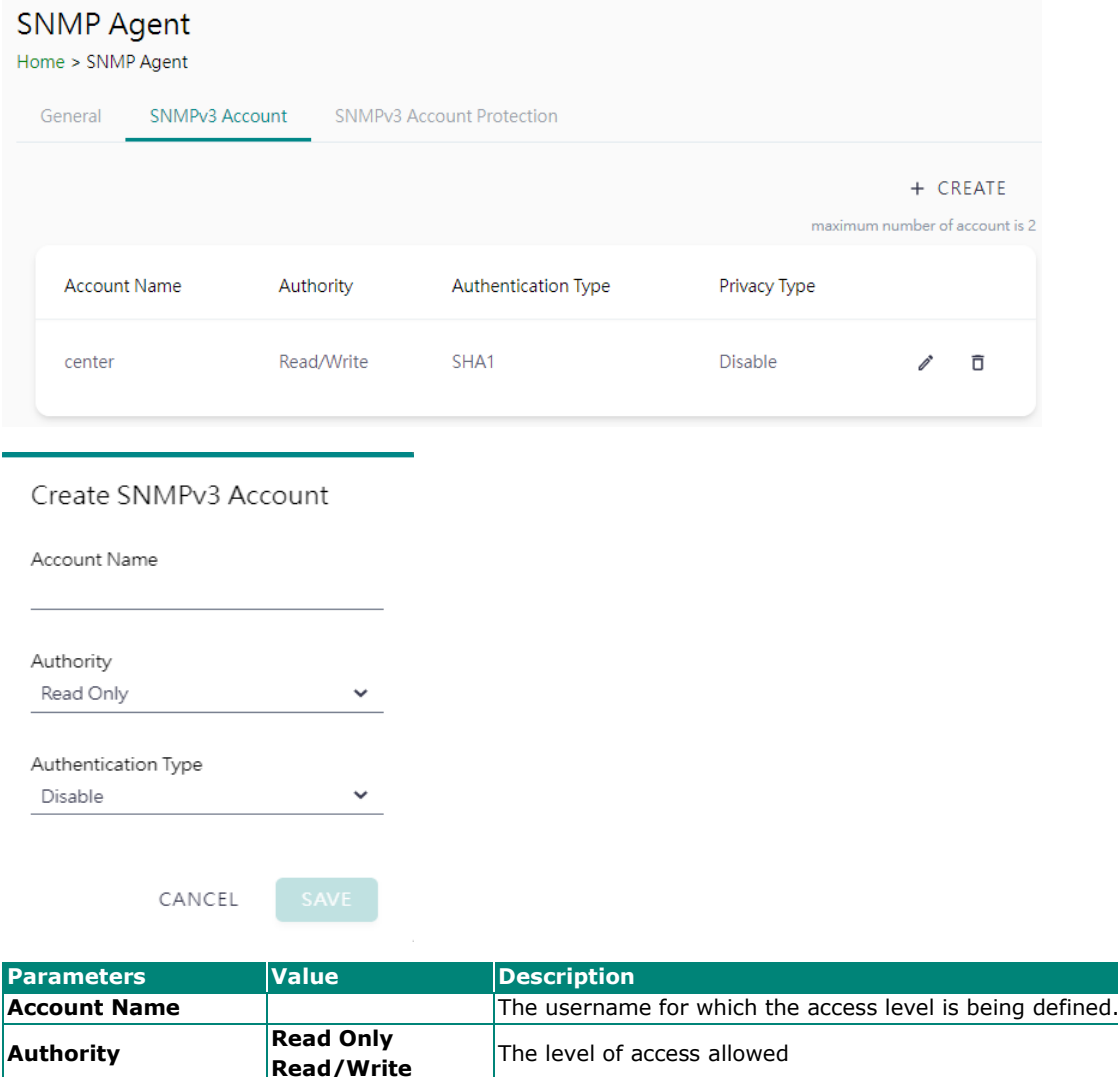

authentication.

Use this field to select MD5 or SHA as the method of password encryption for the specified level of access, or to disable

**Authentication Type**

**Disable MD5 SHA1 SHA-224 SHA-256 SHA-384 SHA-512**

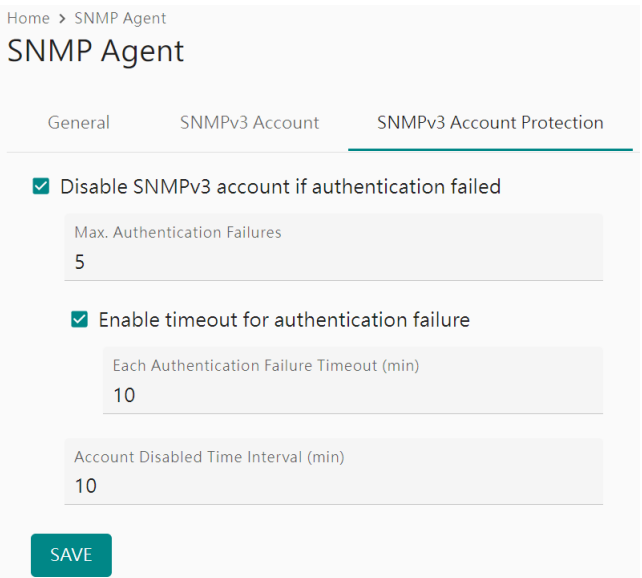

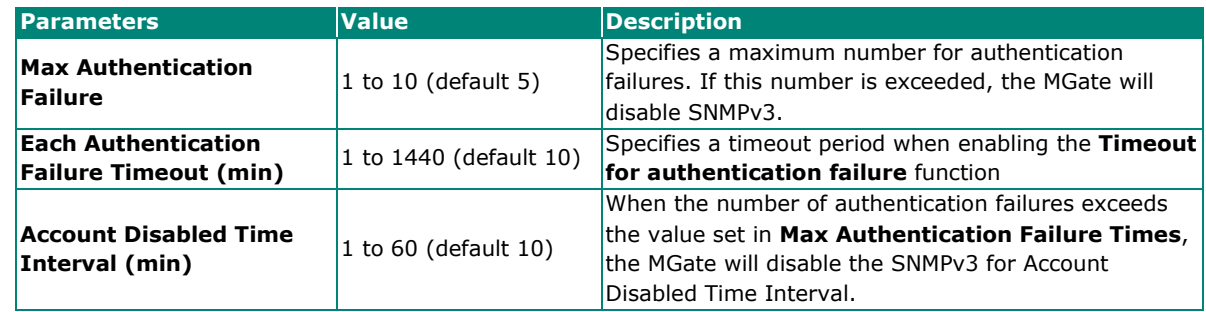

### **System Settings—SNMP Settings—SNMP Trap**

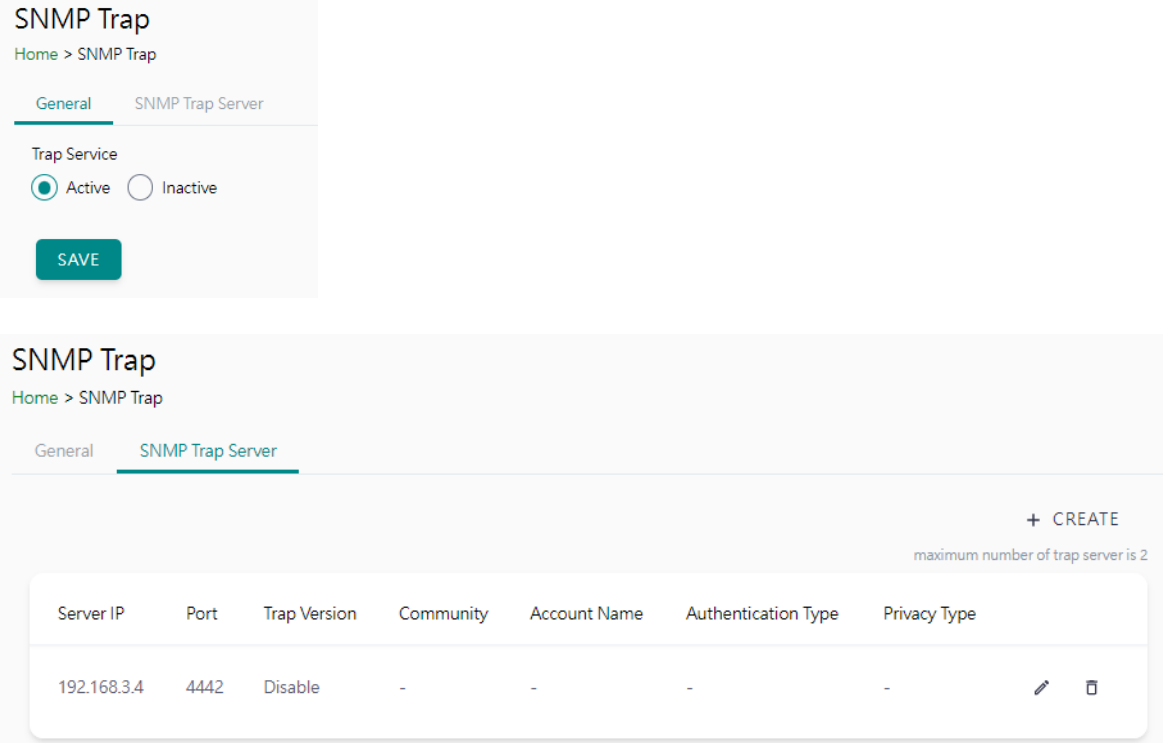

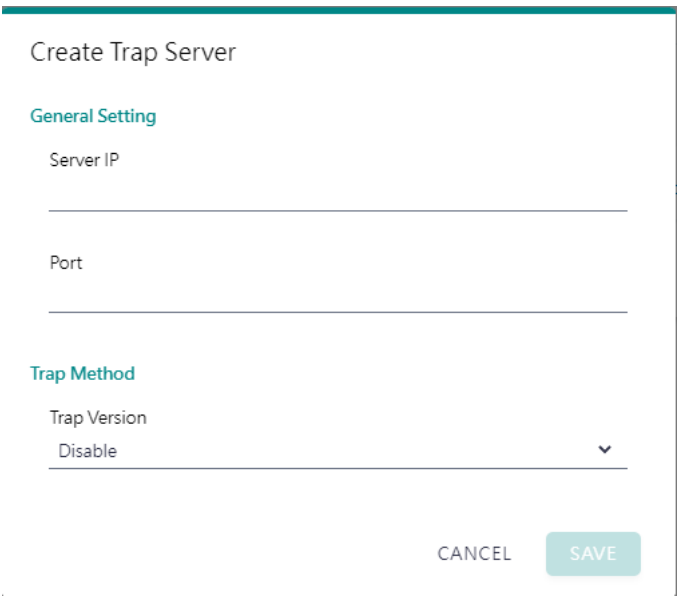

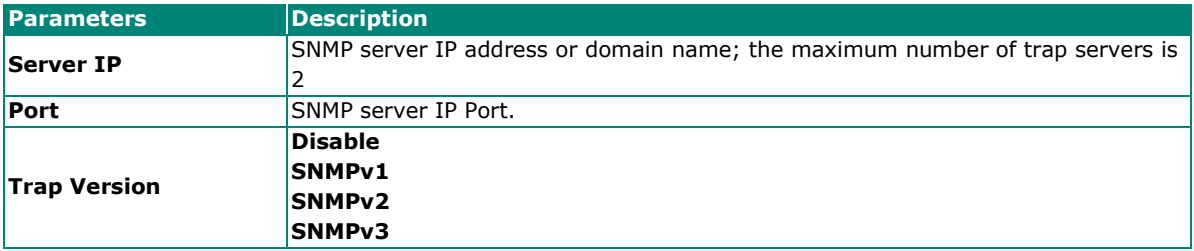

# <span id="page-16-0"></span>**Protocol Settings**

### <span id="page-16-1"></span>**Protocol Settings—Modbus Client Settings**

You can manage Modbus devices and their Modbus command tables on this page.

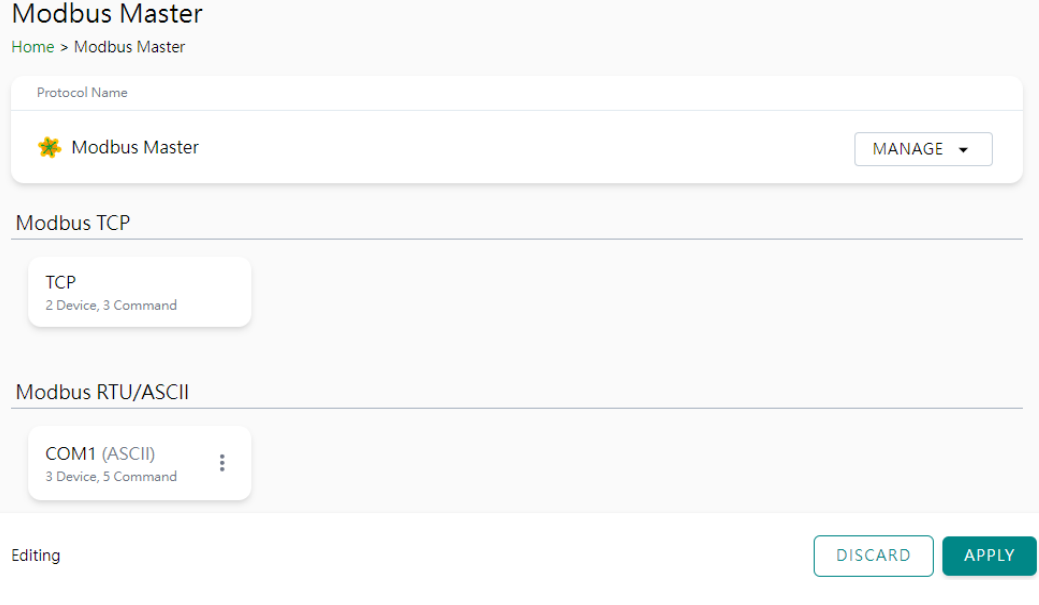

The MGate supports csv file import/export for Modbus settings, it is easy to use when you back up the settings or during installation stage.

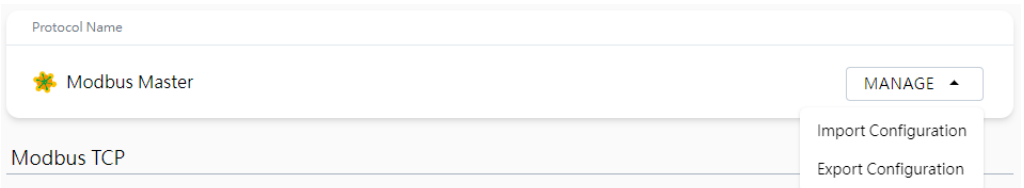

Click TCP or the serial port column to set up the Modbus device.

Configure the basic setting for Modbus TCP by clicking the icon next to the Operation Mode: TCP.

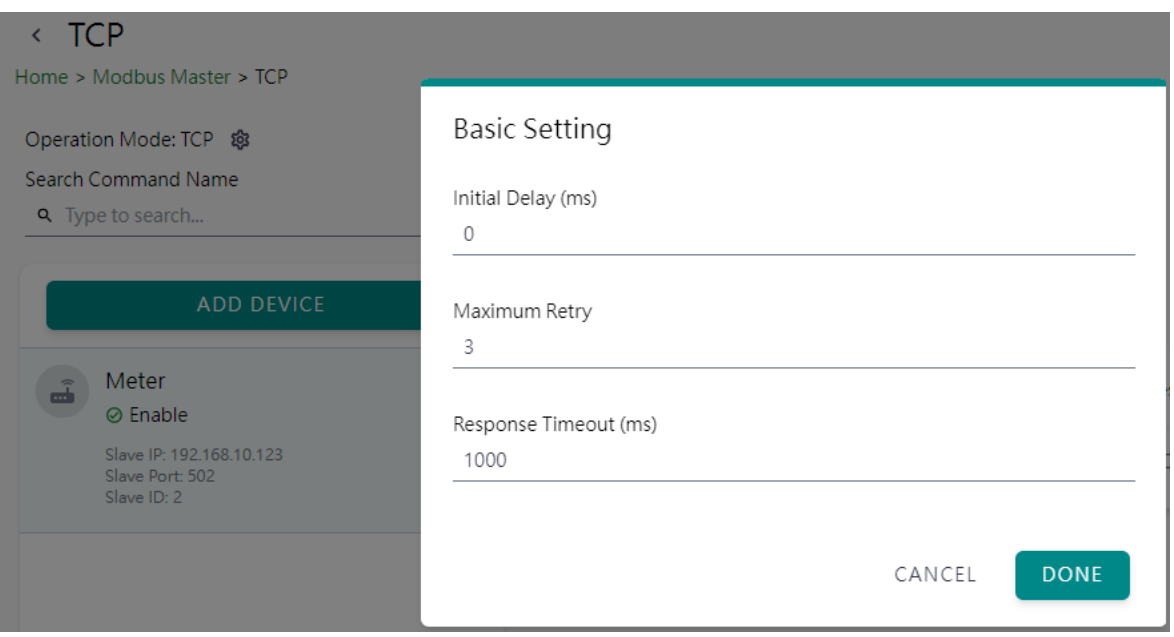

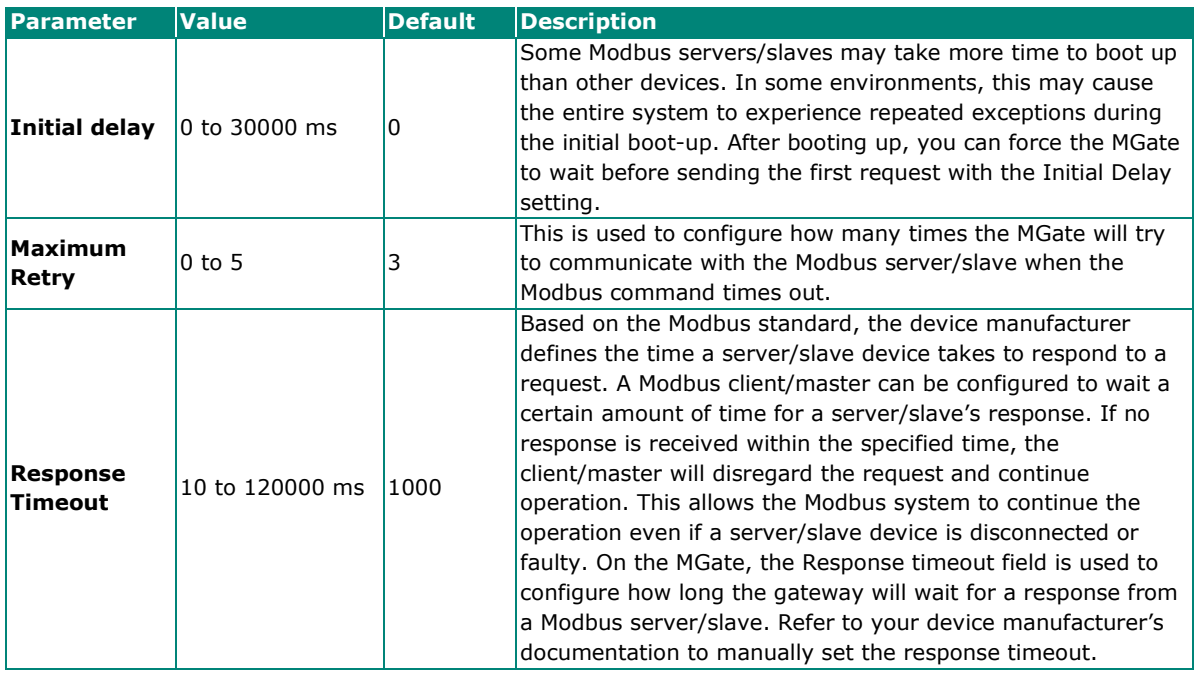

#### Add the Modbus device by clicking the **ADD DEVICE** button

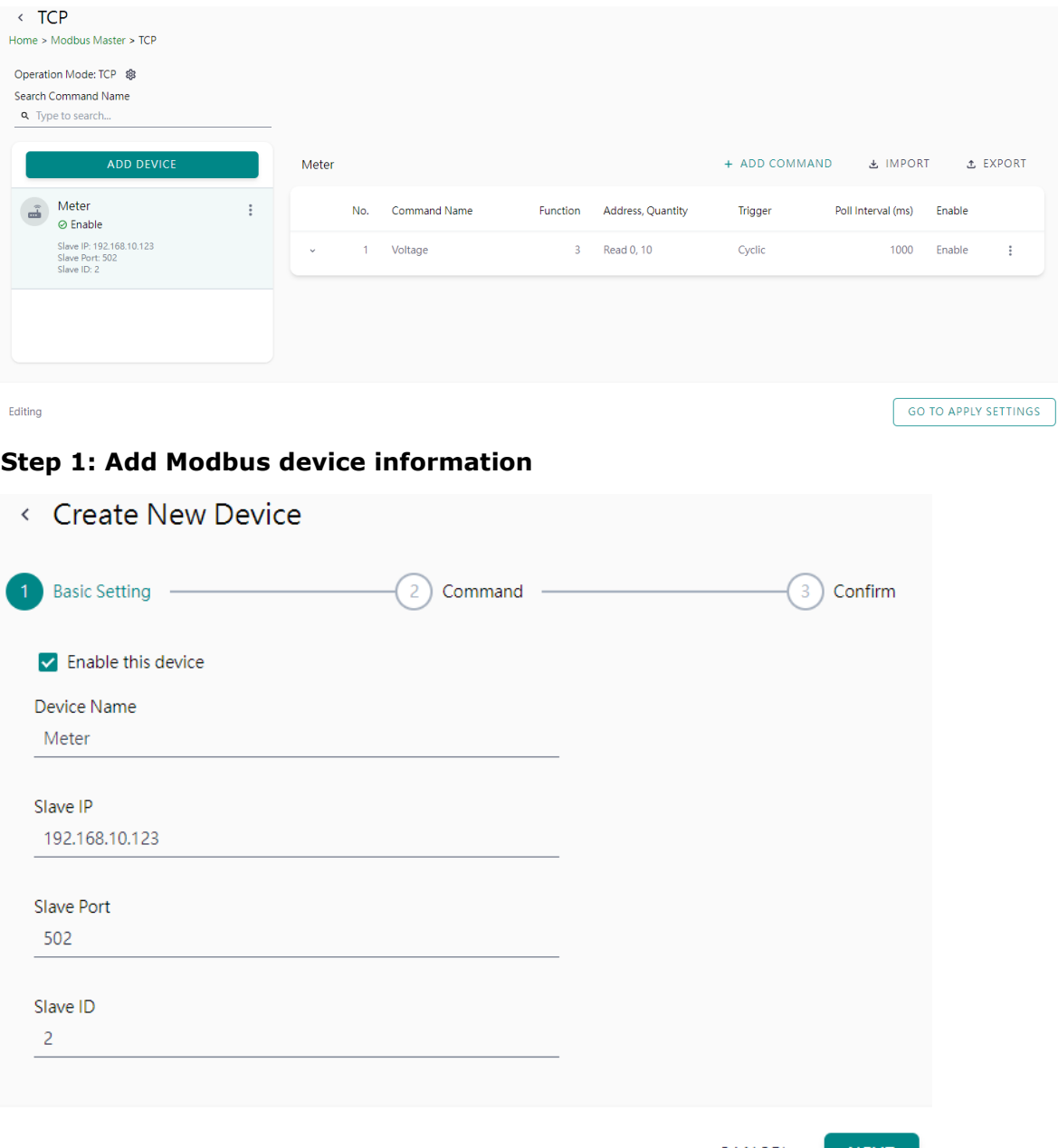

CANCEL

 $NEXT$ 

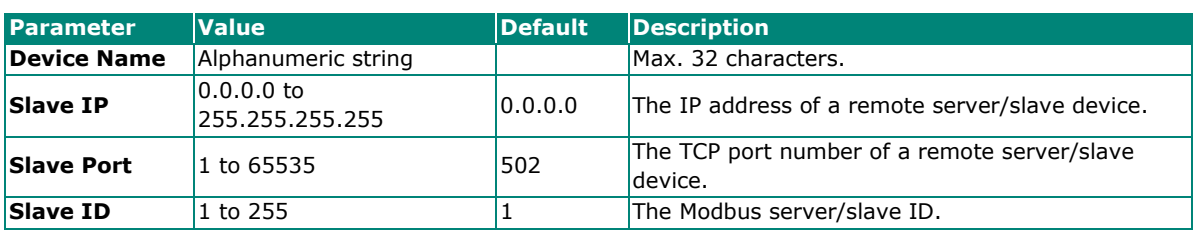

#### **Step 2: Add Modbus commands**

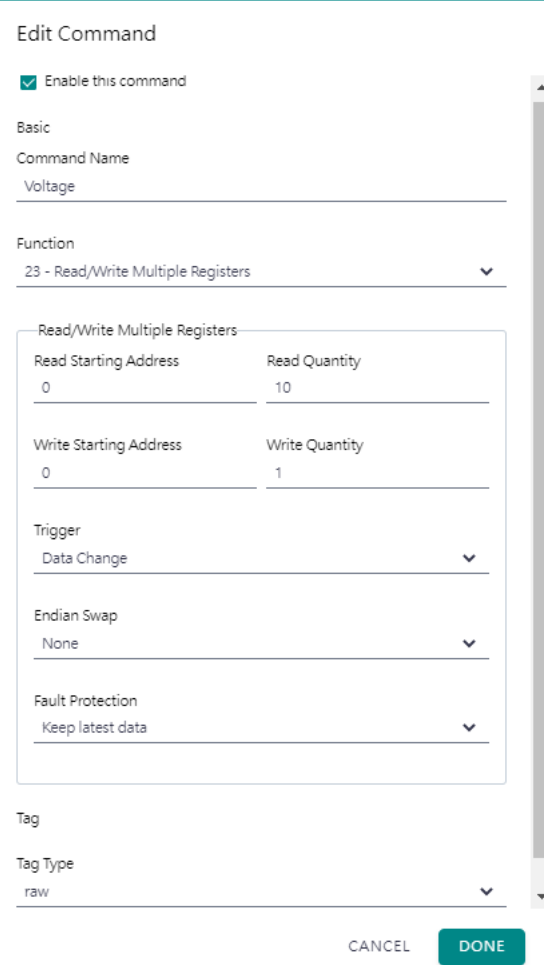

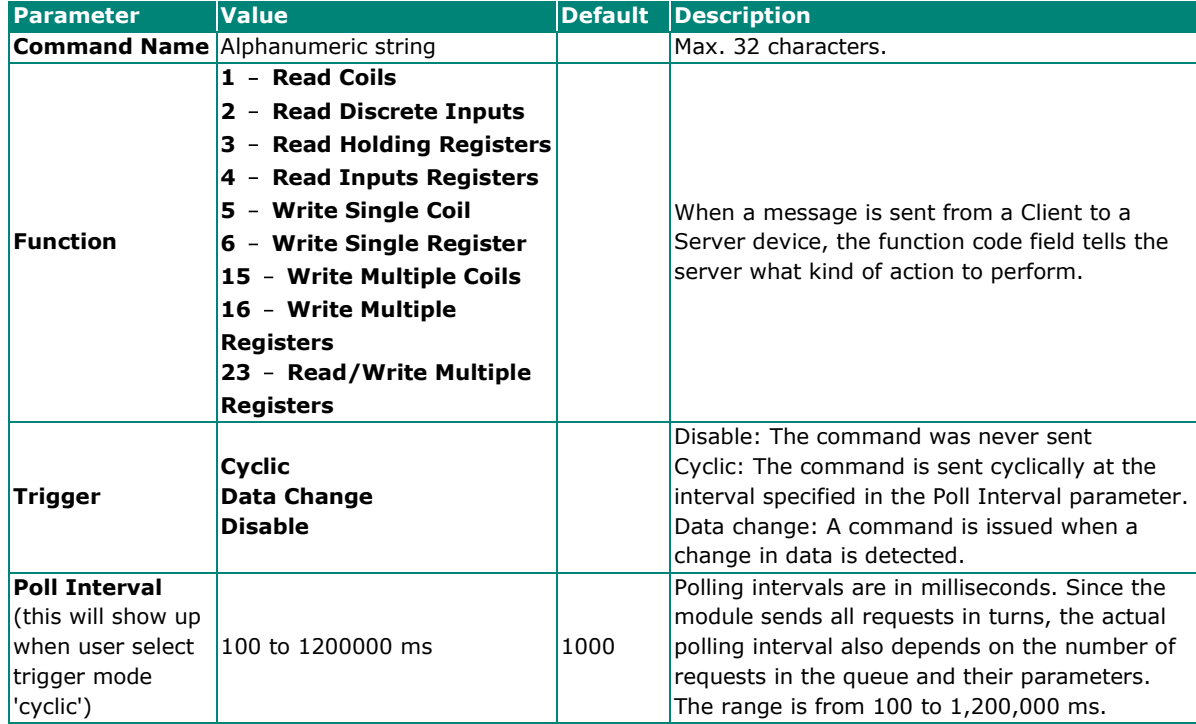

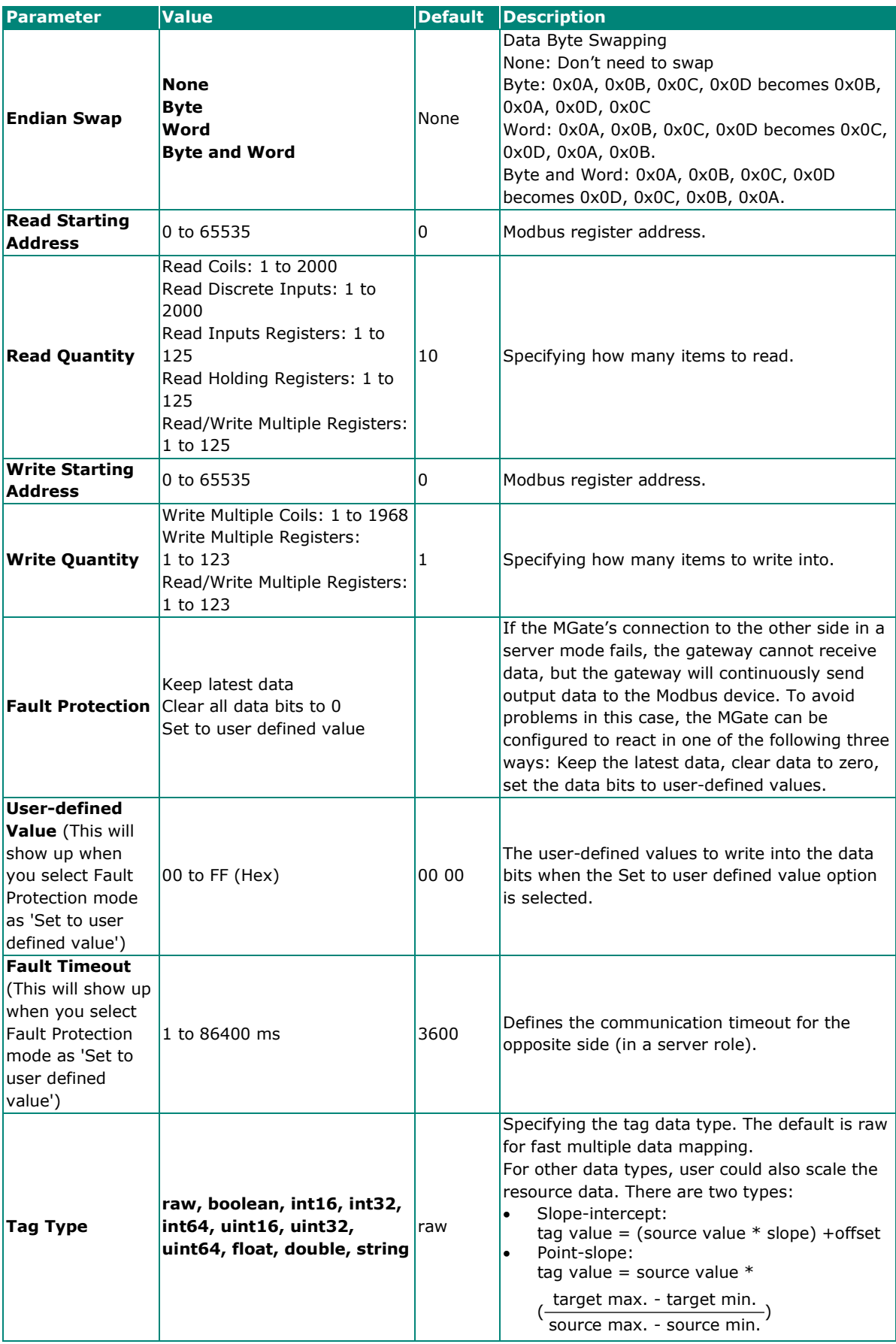

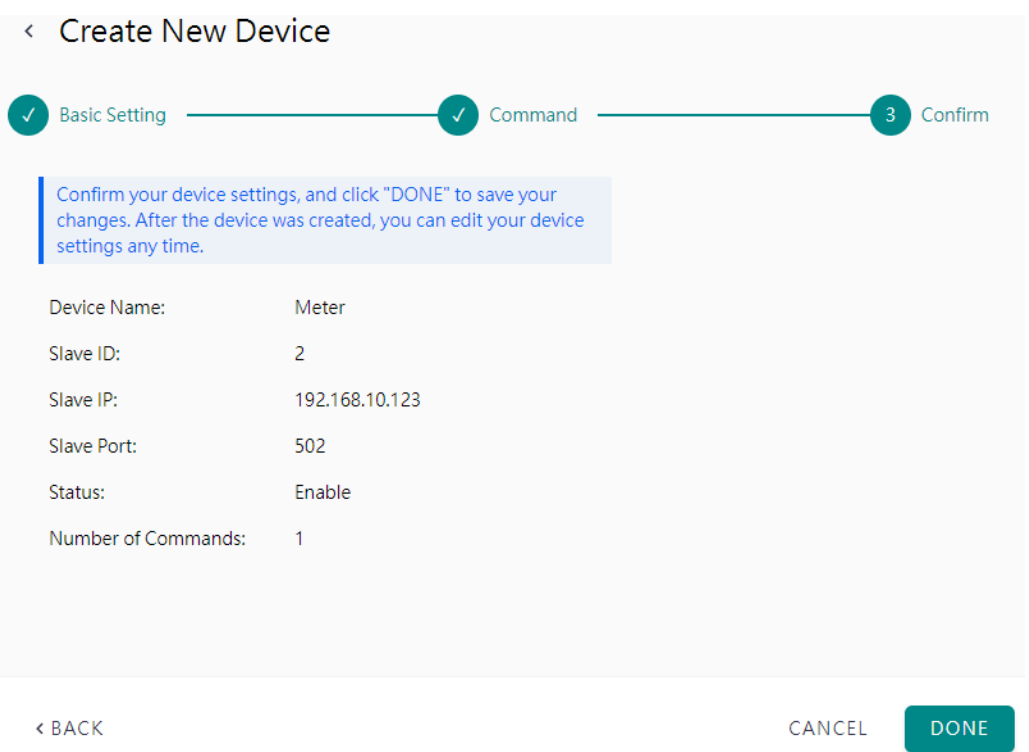

It is convenient if you already backed up a frequently used meter profile, just import or export one Modbus device CSV file.

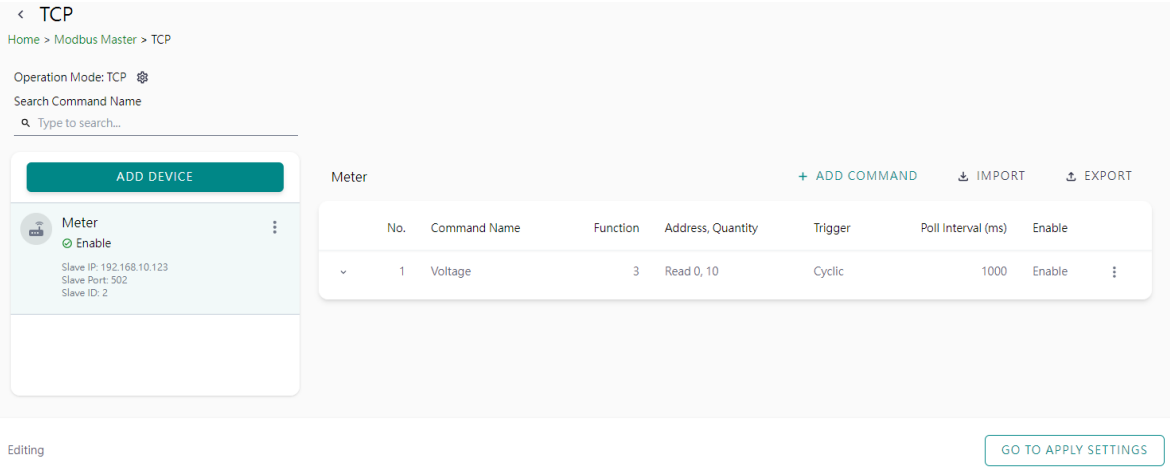

### **Step 3: Quick review result, click DONE to finish**

Follow the same steps for Modbus RTU/ASCII basic settings and devices settings in serial port.

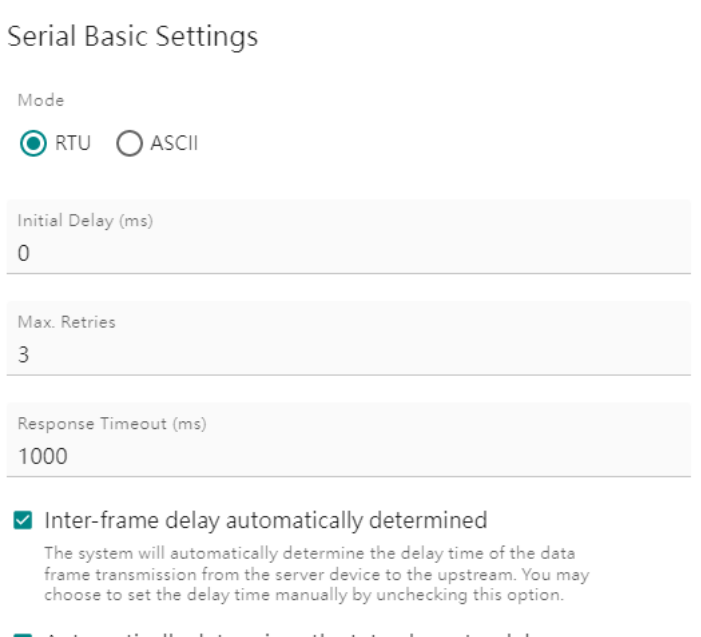

 $\vee$  Automatically determines the Intercharacter delay

The system will automatically determine the timeout interval between characters for Modbus devices that cannot receive Rx signals within an expected interval. You may choose to set the timeout interval manually by unchecking this option.

CANCEL

**DONE** 

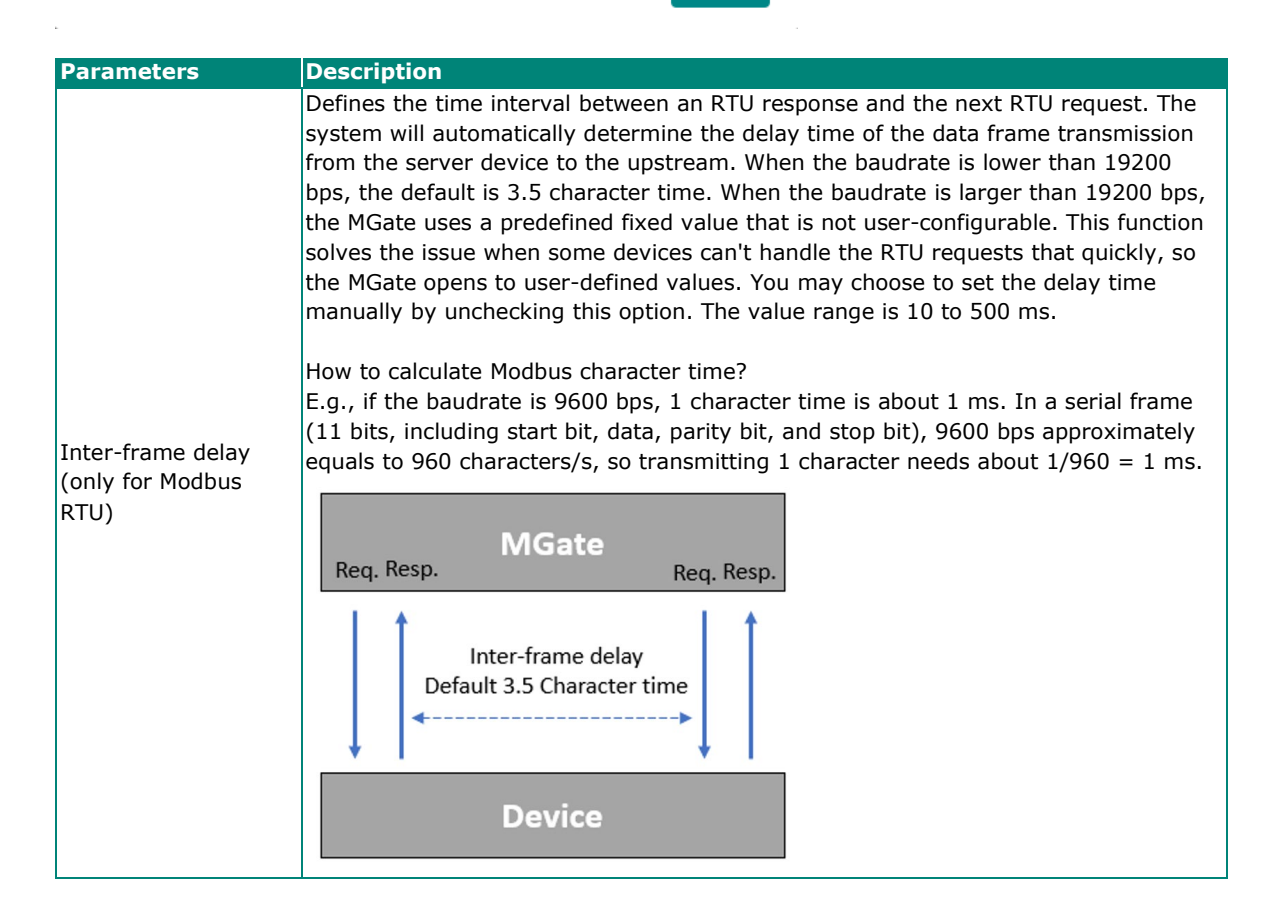

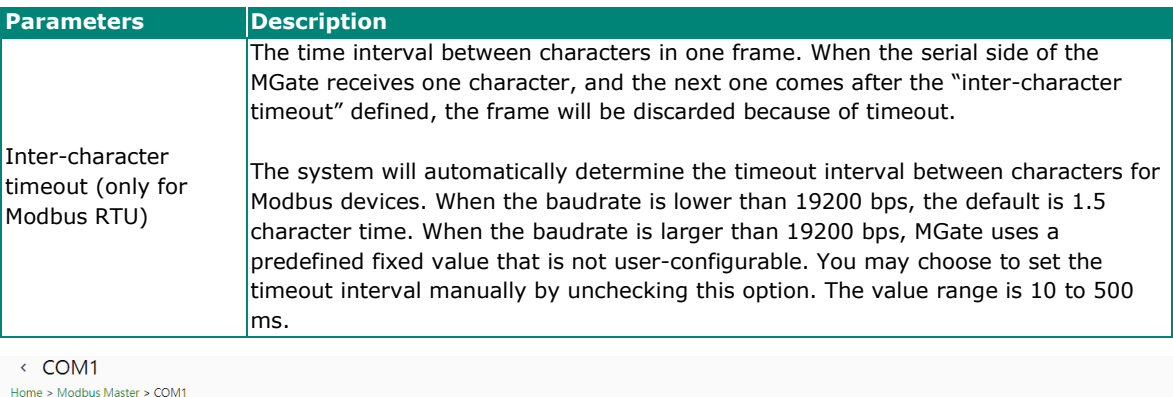

Editing

Operation Mode: ASCII @ Search Command Name Q Type to search...

 $\hat{=}$  meter

 $\frac{1}{\sinh}$  flow

 $\frac{1}{\sin \theta}$  temp

⊘ Disabled Slave ID: 2

 $\odot$  Enable Slave ID: 5

 $\odot$  Fnable

ADD DEVICE

meter

 $_{\rm v}$ 

 $\mathbf{v}$ 

 $\ddot{\ }$ 

 $No.$ 

 $\mathbf{1}^{\top}$ power

 $\overline{2}$ voltage

 $\overline{3}$ 

reset

Command Name

 $\ddot{\ddot{z}}$ 

Ŧ.

 $\ddot{\mathrm{i}}$ 

**GO TO APPLY SETTINGS** 

 $\pm$ 

 $\ddot{\phantom{a}}$ 

 $\cdot$ 

+ ADD COMMAND & IMPORT & EXPORT

Poll Interval (ms)

1000 Enable

1000 Enable

1000 Enable

Enable

After configuring all Modbus TCP or Modbus RTU/ASCII settings, please remember to click **GO TO APPLY SETTING** and press the **APPLY** button at the bottom right-hand side corner.

Function Address, Quantity

3 Read 100, 10

3 Read 100, 10

16 Write  $0, 2$ 

Trigger

Cyclic

Cyclic

Data Change

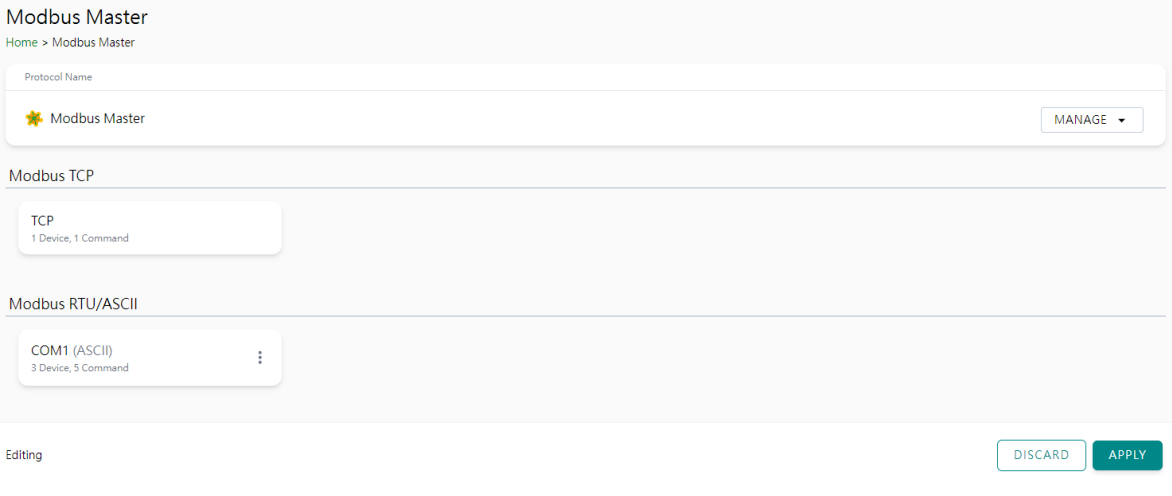

### <span id="page-24-0"></span>**Protocol Settings—EtherNet/IP Adapter Settings**

You can configure the EtherNet/IP adapter setting on this page.

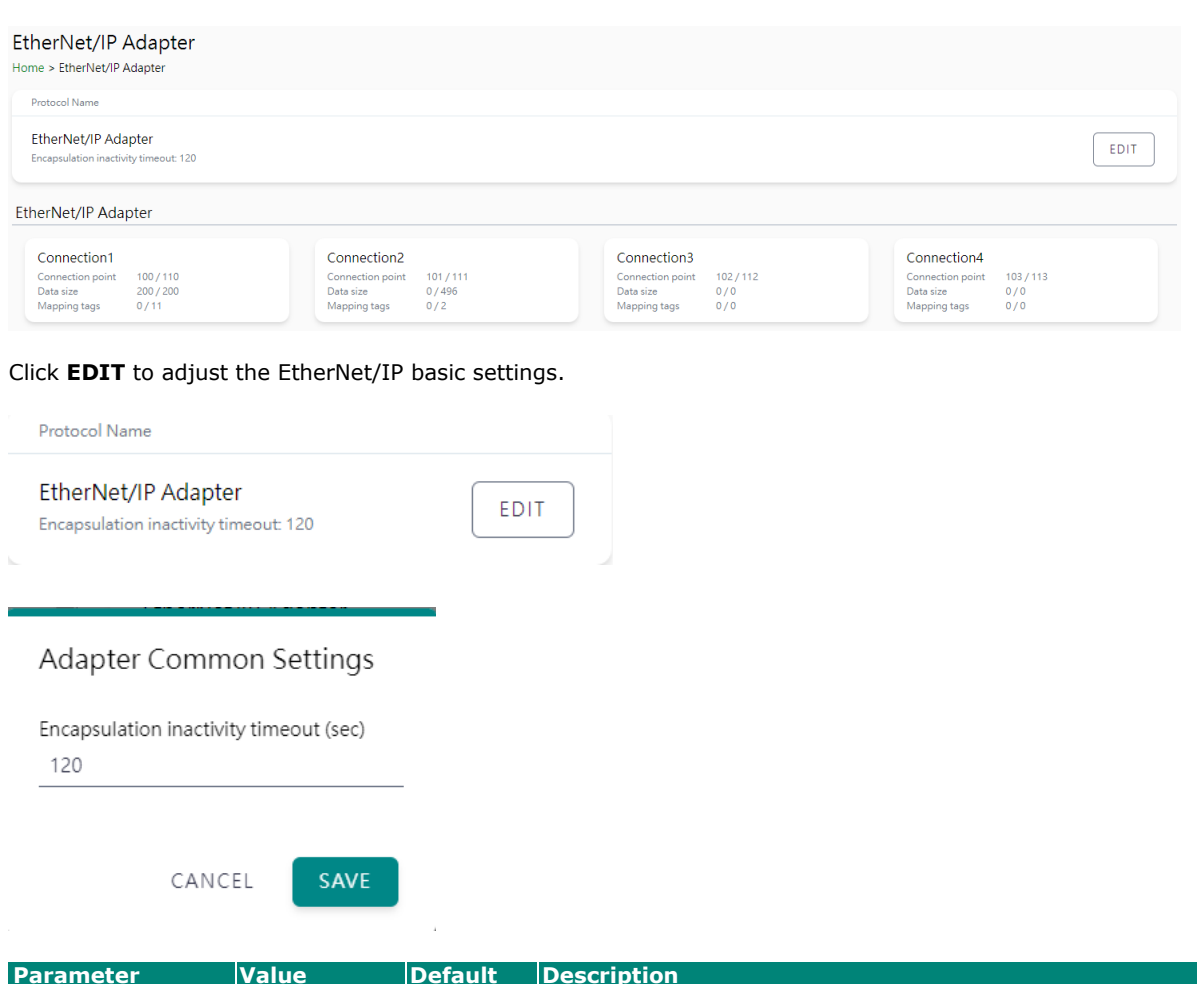

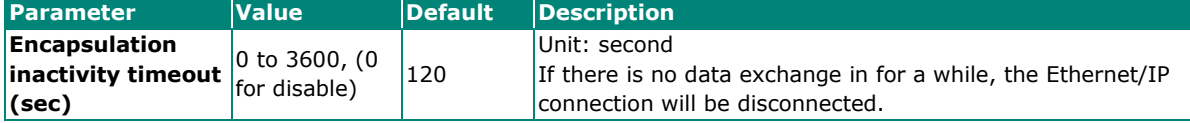

Click on the Connection button to add O -T and T-O data.

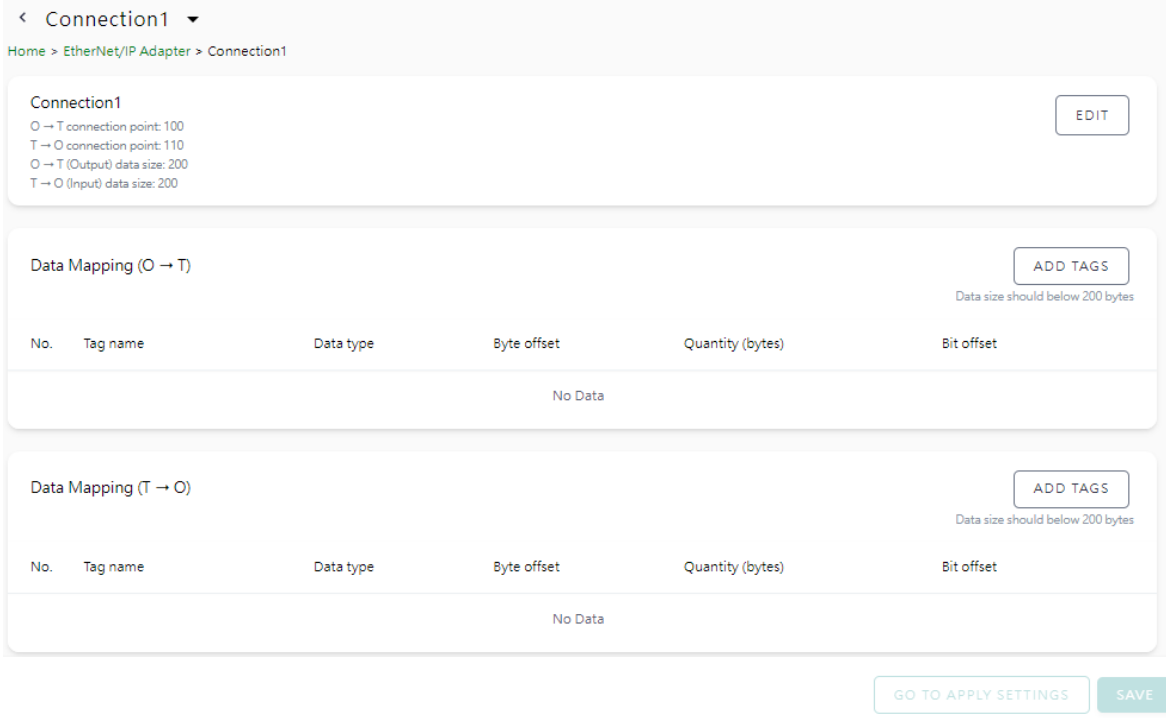

Click **EDIT** in the connection column to adjust the connection parameters

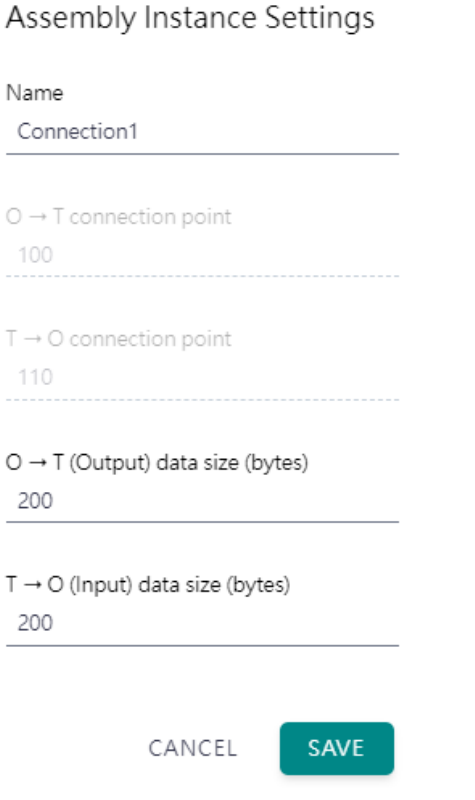

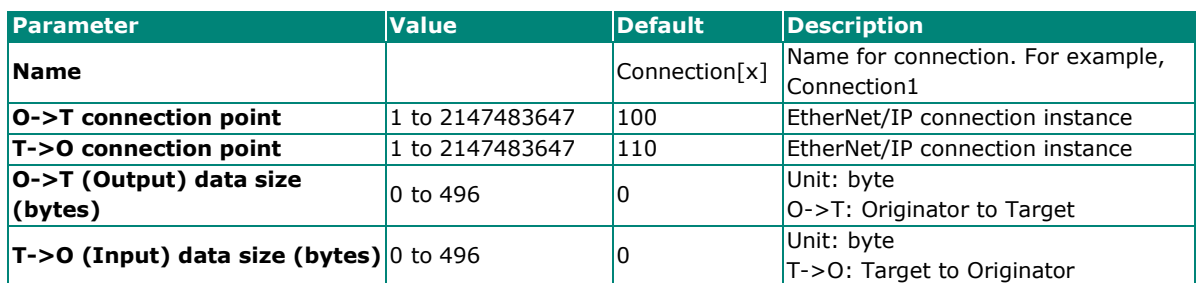

Add Tags for O->T and T-O. Notice that the tags must be created in Modbus Client. Click **DONE** on finishing the selection. The selection sequence will also decide the sequence in the EtherNet/IP data frame

 $\ddot{\phantom{a}}$ 

Add Tags

MODBUS\_TCP\_SERVER\_DATA\_MAPPING\_ADD\_TAG\_INFO: MODBUS\_TCP\_SE

MODBUS\_TCP\_SERVER\_DATA\_MAPPING\_ADD\_FIELD\_PROVIDORS modbus\_serial\_master, modbus\_tcp\_master

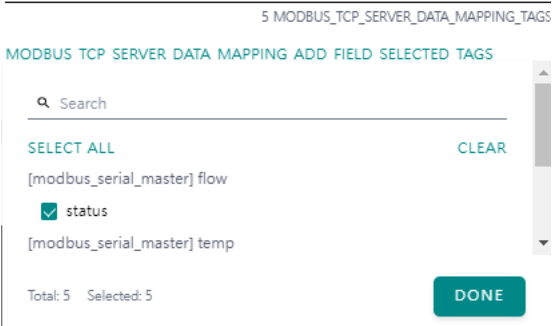

The selected tags will display in the data mapping column by default with byte offset. You may adjust the offset in the EtherNet/IP IO data frame manually.

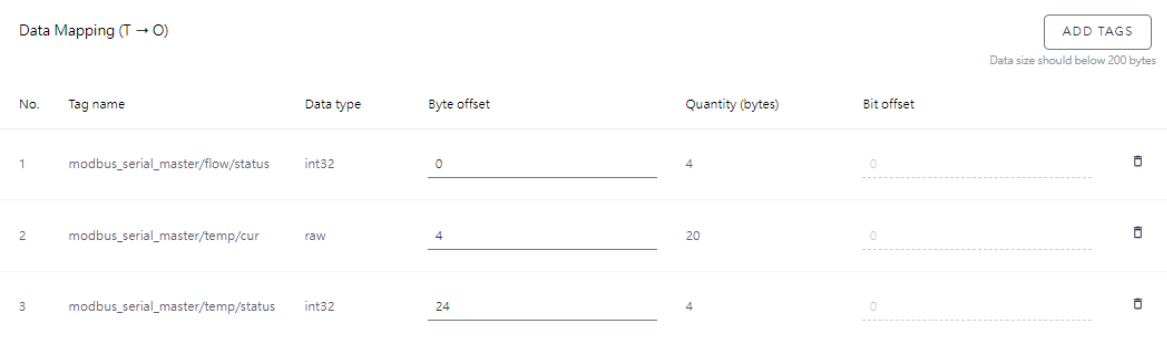

# <span id="page-27-0"></span>**Diagnostics**

### <span id="page-27-1"></span>**Diagnostics—Protocol Diagnostics**

### **Diagnostics—Protocol Diagnostics—Modbus RTU/ASCII Diagnostic**

The MGate provides status information for Modbus RTU/ASCII/TCP, EtherNet/IP troubleshooting. Verify data or packet counters to make sure the communications are running smoothly.

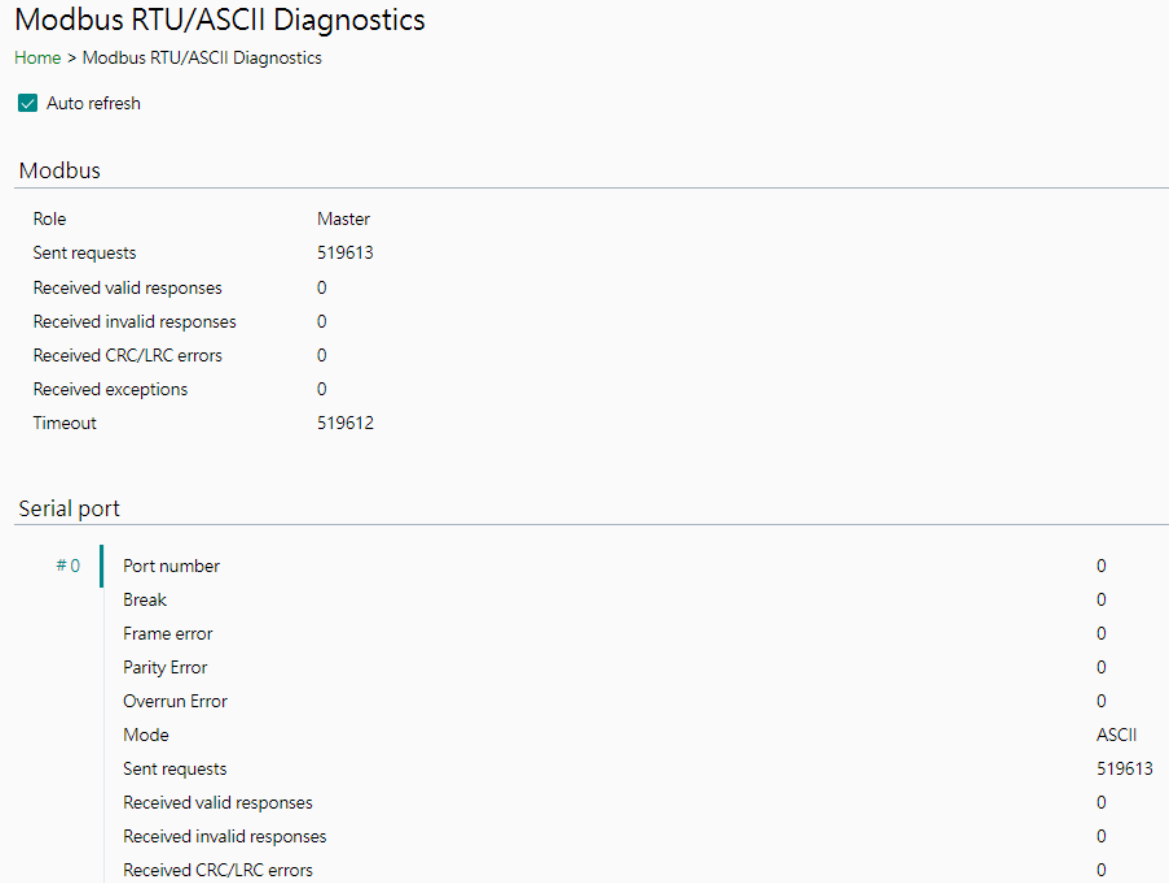

#### **MGate 5135/5435 Series User Manual 28**

Received exceptions

Timeout

 $\mathsf{o}$ 

519612

### **Diagnostics—Protocol Diagnostics-Modbus TCP Diagnostics**

### Modbus TCP Diagnostic

Home > Modbus TCP Diagnostics

 $\vee$  Auto refresh

#### Modbus

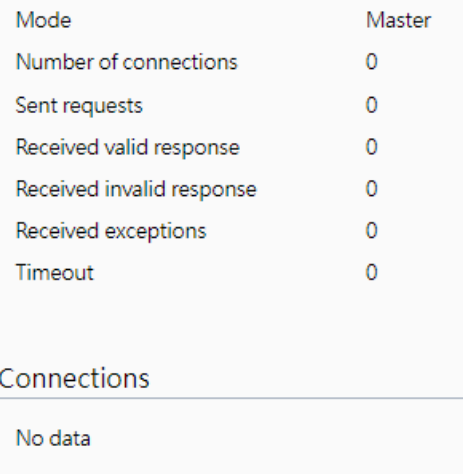

#### **Diagnostics—Protocol Diagnostics-EtherNet/IP Diagnostics**

#### EtherNet/IP Adapter Diagnostics Home > EtherNet/IP Diagnostics  $\vee$  Auto refresh Overview Current TCP connections  $\overline{0}$ Maximum TCP connections observed  $\mathbf 0$ Current I/O connections  $\mathbf 0$ Total TCP transmit packets  $\mathsf{O}\xspace$ Total TCP receive packets  $\mathbf{0}$ Total TCP receive invalid packets  $\mathbf{0}$ Total UDP transmit packets  $\circ$ Total UDP receive packets  $\mathbf 0$ Total UDP receive invalid packets  $\pmb{0}$ Connections

No data

### <span id="page-29-0"></span>**Diagnostics—Protocol Traffic**

#### **Diagnostics—Protocol Traffic-Modbus RTU/ASCII Traffic**

To troubleshoot efficiently, the MGate provides a traffic monitoring function that can capture communication traffic for all protocols. These logs present the data in an intelligent, easy-to-understand format with clearly designated fields, including source, destination, function code, and data. Save the complete log in a file by clicking EXPORT csv file.

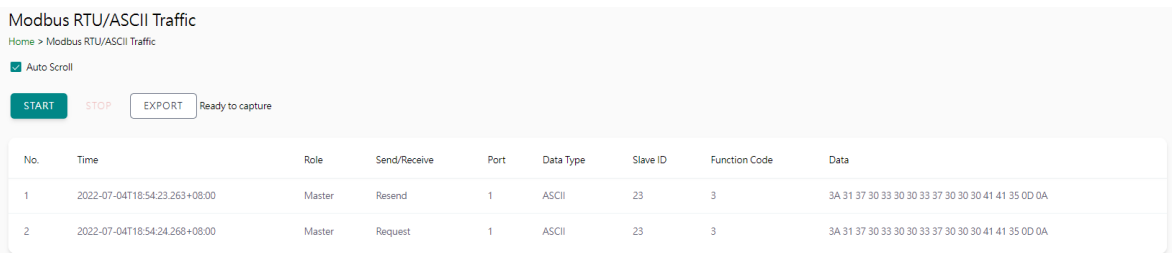

### **Diagnostics—Protocol Traffic-Modbus TCP Traffic**

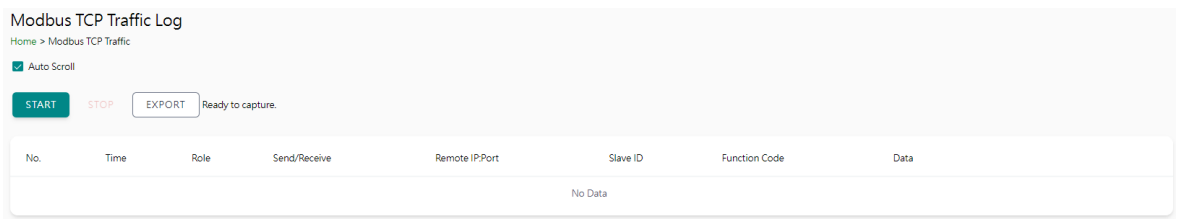

### <span id="page-29-1"></span>**Diagnostics—Event Log**

#### **Diagnostics—Event Log-Log View**

You can review and export all event information in the event log.

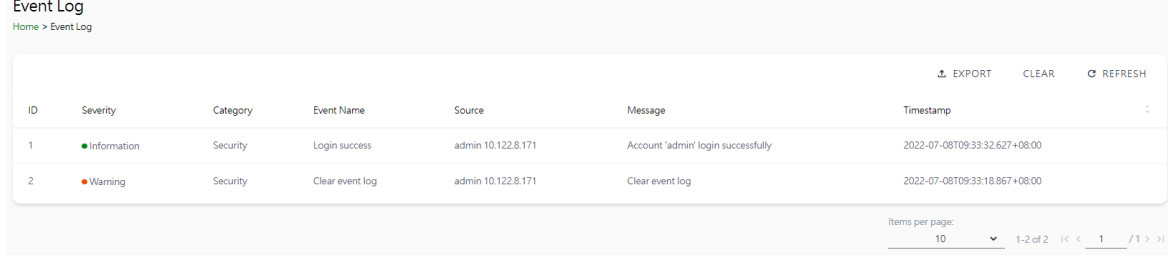

### **Diagnostics—Event Log-Policy Settings**

The event policy settings enable the MGate to record important events, which can be recorded in the Remote Log to Syslog server and Local Log, which will be stored with up to 10,000 events in the MGate.

The MGate can also send email alerts, SNMP Trap messages, or open/close the circuit of the relay output when a selected event was triggered.

You can filter events for easy reading or expand by clicking the category, such as System. Tick or untick the events if you want to log it and select which channels you want to use by clicking the channel name. After changing the settings, please remember to SAVE it.

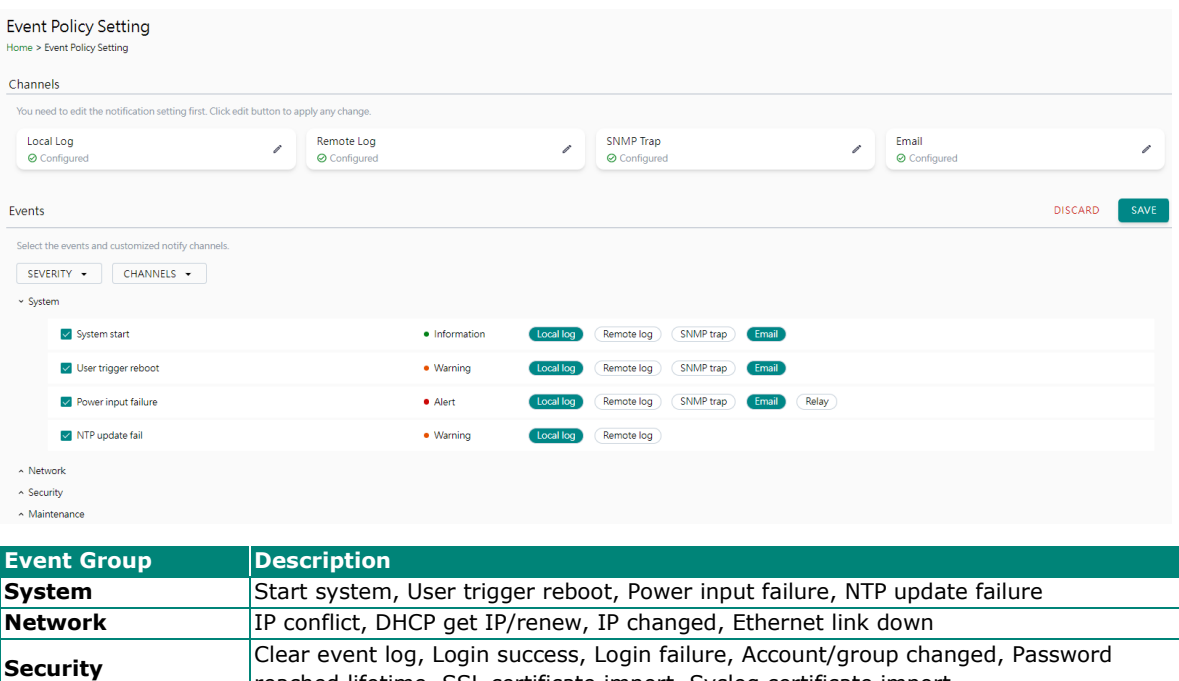

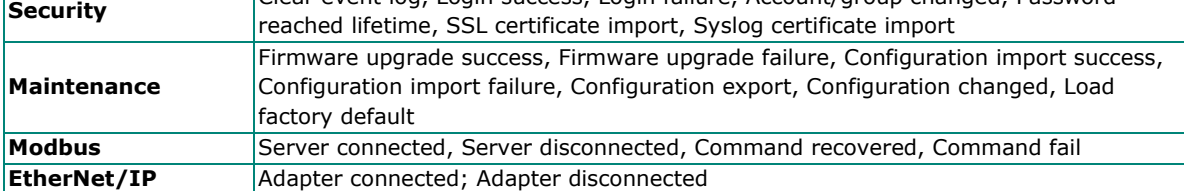

#### **Local Log Settings**

Local Log Setting

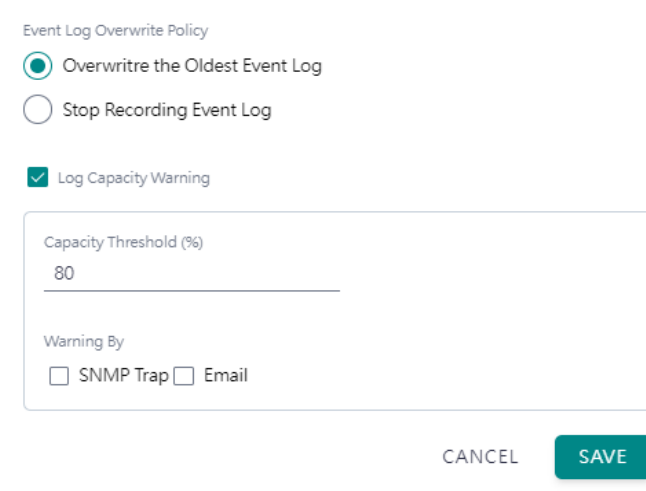

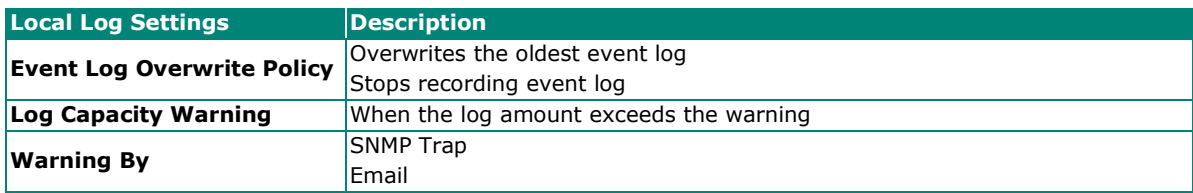

#### **Remote Log Settings**

Remote Log Setting

Syslog Server 1

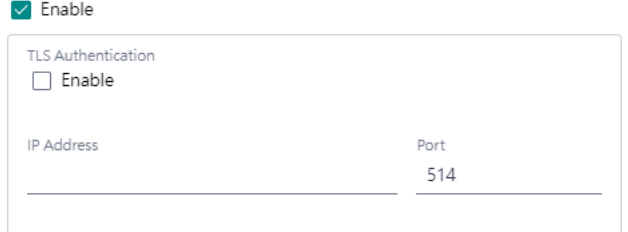

Syslog Server 2

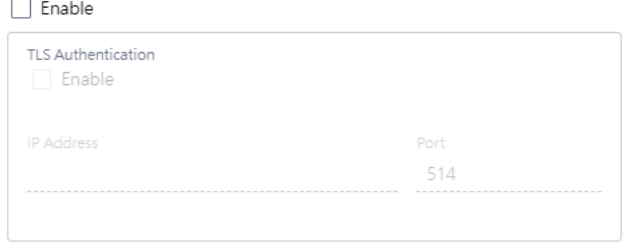

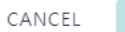

UPLOAD

J.

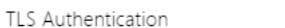

J.

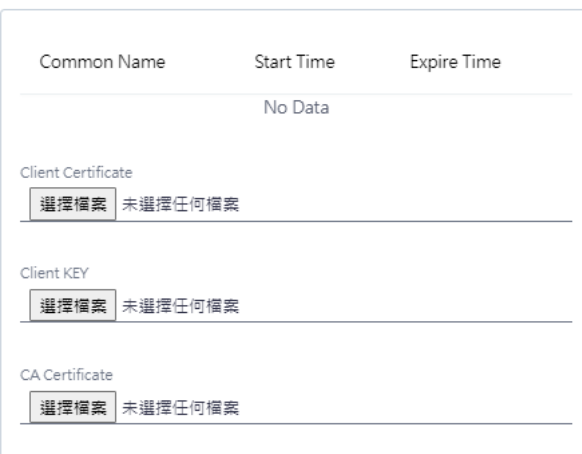

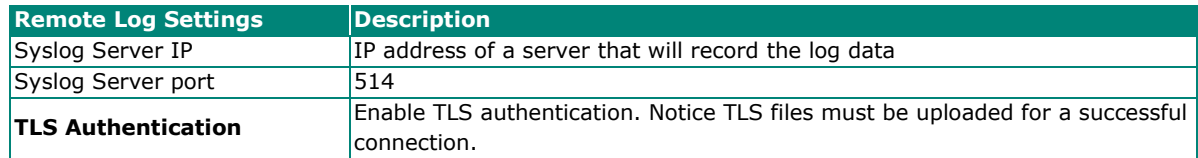

#### **SNMP Trap Settings**

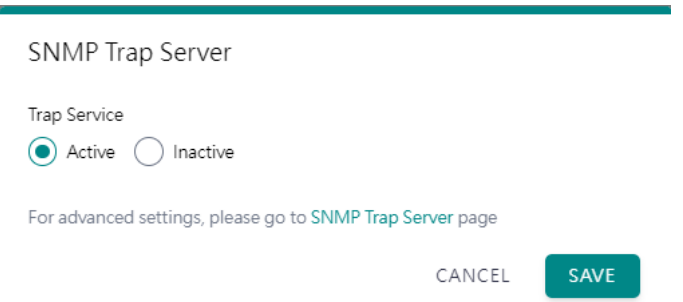

#### **Email Settings**

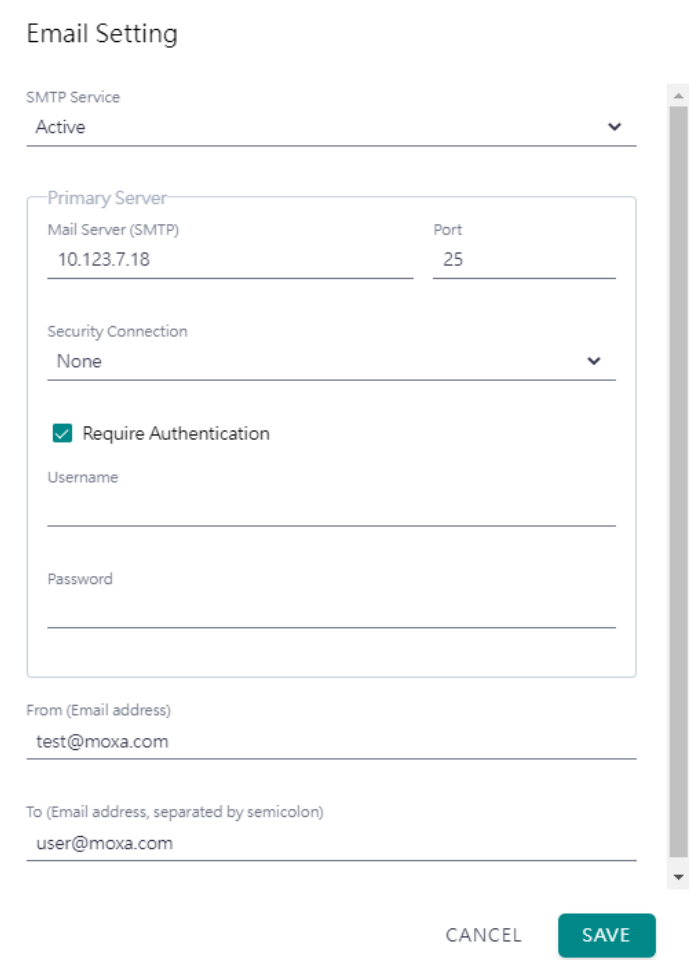

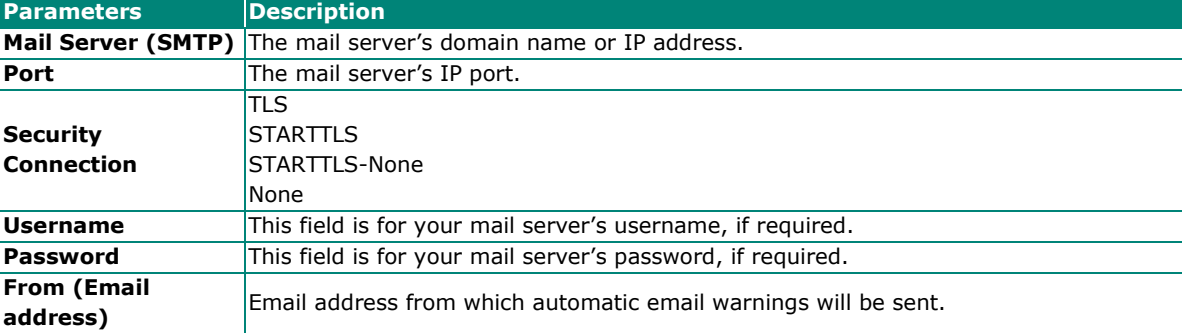

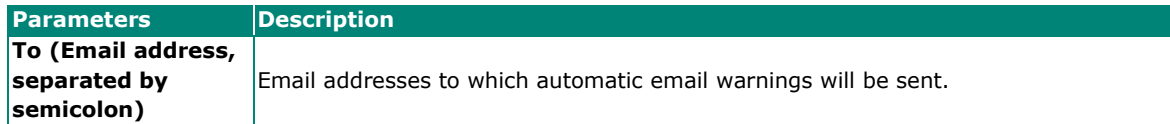

### <span id="page-33-0"></span>**Diagnostics—Tag View**

This page displays the tag live value generated by field devices and updates the values periodically. It is an easy and useful tool if you want to check whether the MGate receives the correct data from field devices. The gateway timestamp shows the time data was updated to the tag.

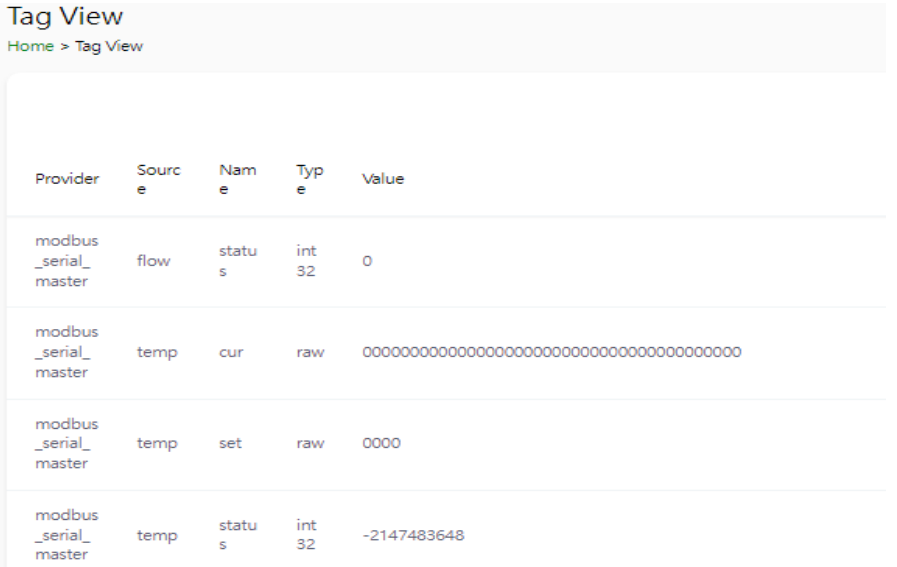

You can write a value to the Modbus via Direct Write Value to test the communication with Modbus device.

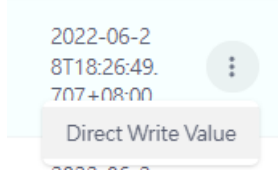

### <span id="page-34-0"></span>**Diagnostics—Network Connections**

You can see network-related information, including protocol, address, and state.

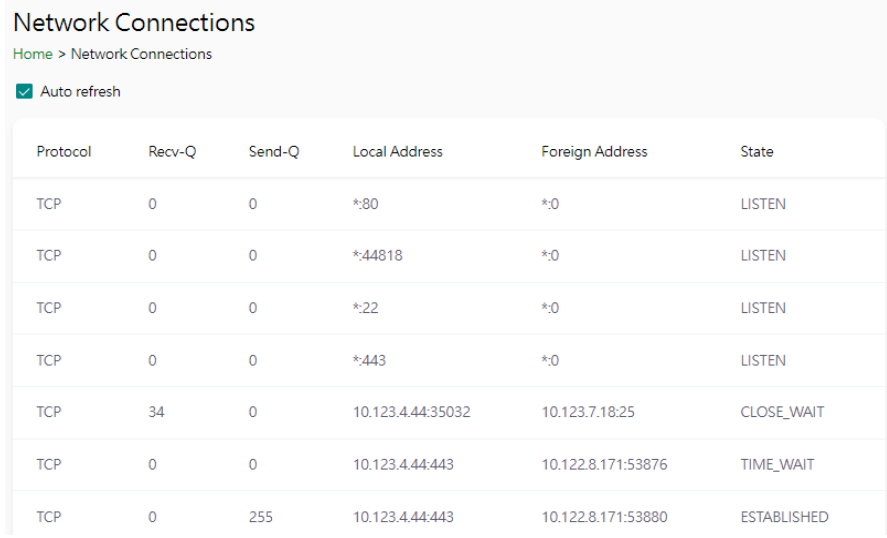

### <span id="page-34-1"></span>**Diagnostics—Ping**

This network testing function is available only in the web console. The MGate gateway will send an ICMP packet through the network to a specified host, and the result can be viewed on the web console immediately.

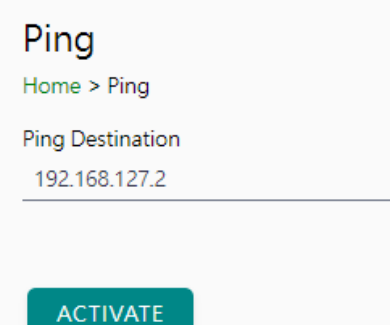

### <span id="page-35-0"></span>**Diagnostics—LLDP**

You can see LLDP related information, including Port, Neighbor ID, Neighbor Port, Neigh Port Description, and Neighbor System. Also, you can adjust the transmit interval for LLDP by clicking the **EDIT** button.

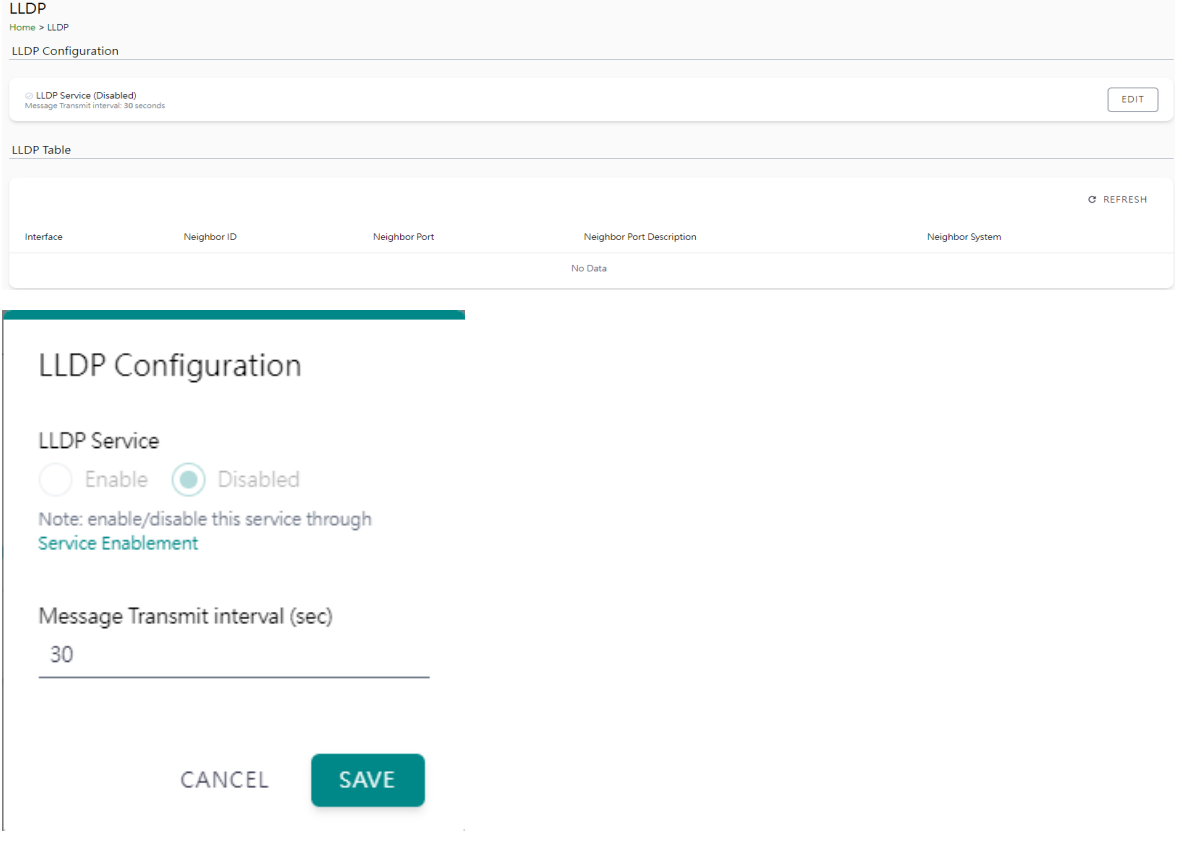

# <span id="page-36-0"></span>**Security**

### <span id="page-36-1"></span>**Security—Account Management**

### **Security—Account Management—Accounts**

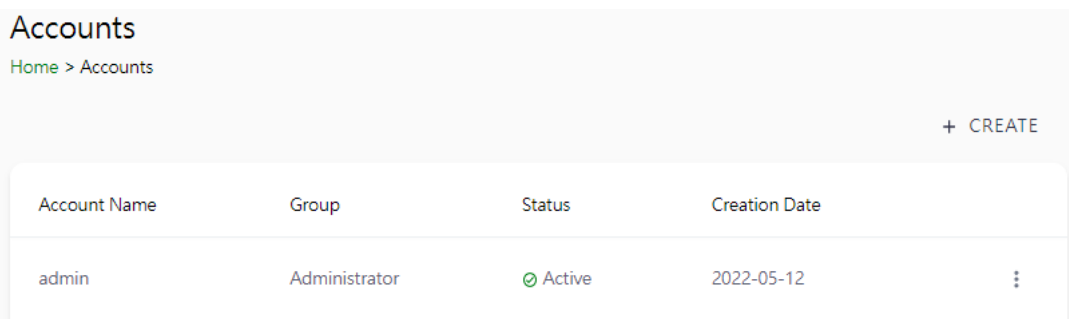

Only Administrator group can create or edit accounts for user management. Click **CREATE** to add new accounts. Click the dot icon to edit the account.

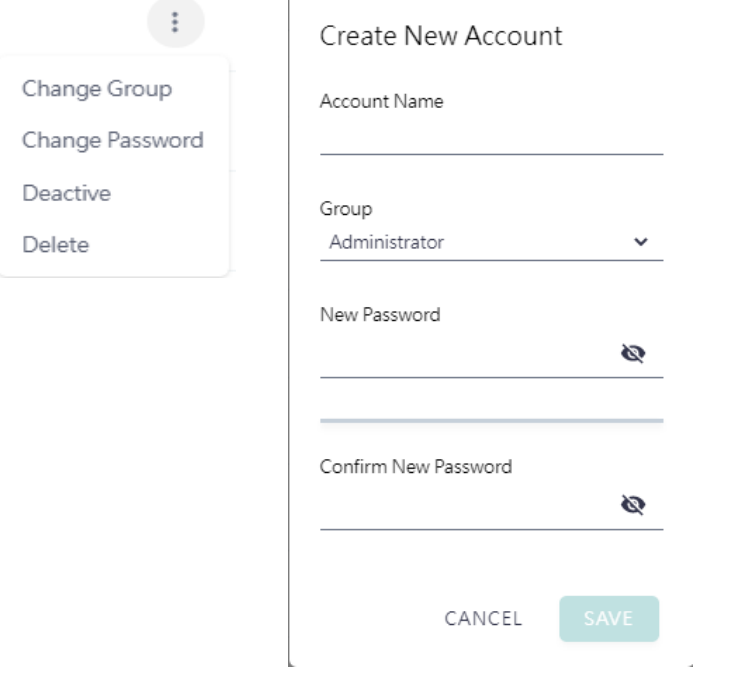

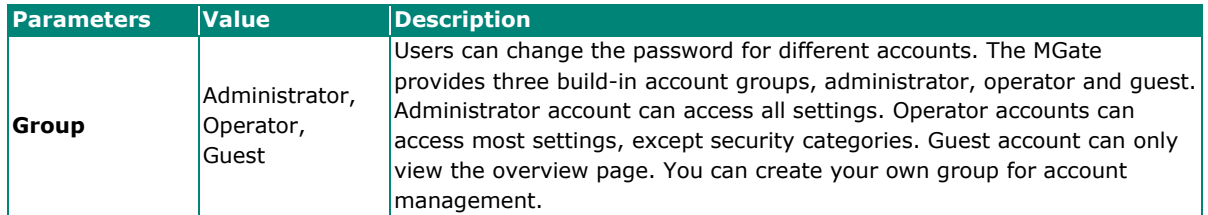

### **Security—Account Management—Groups**

#### Groups

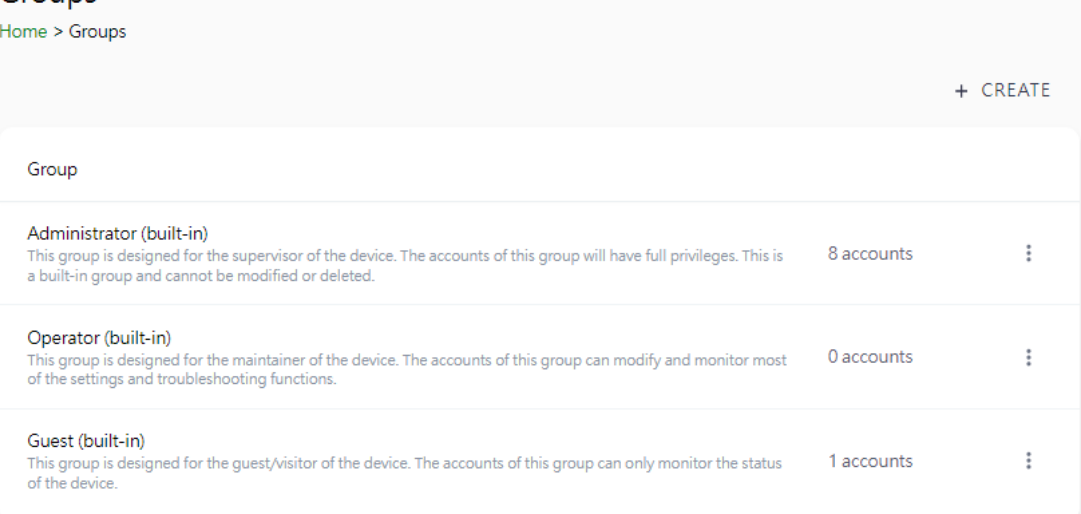

Three MGate build-in types of groups are shown; you can also create your own group by clicking **CREATE.**

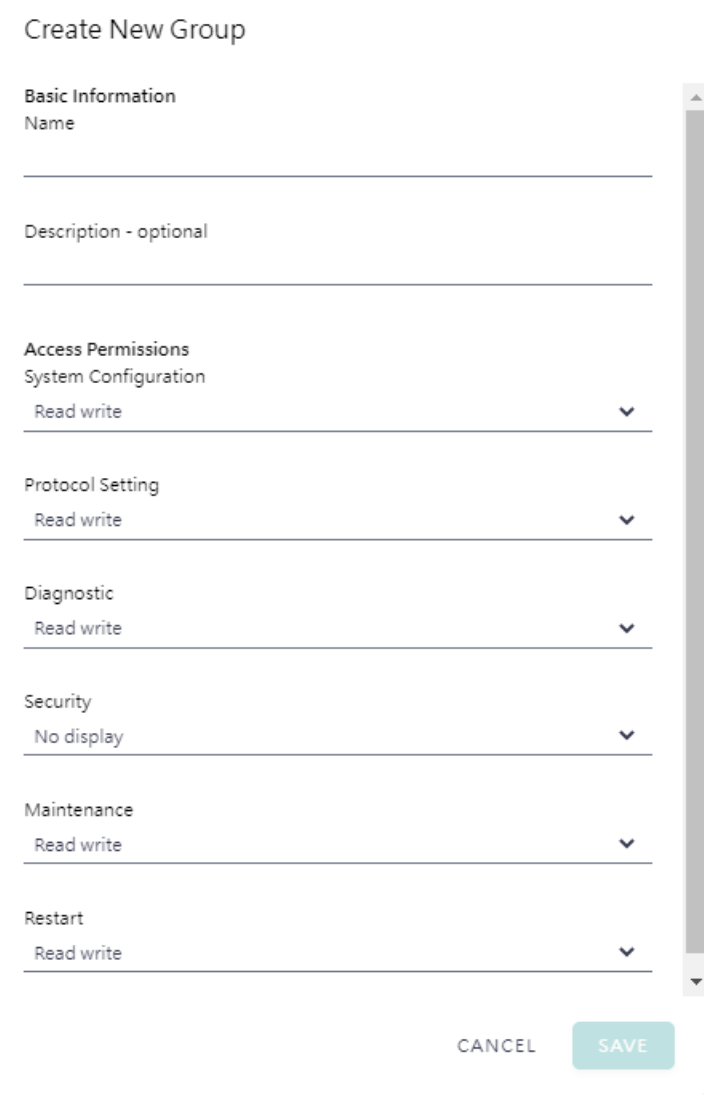

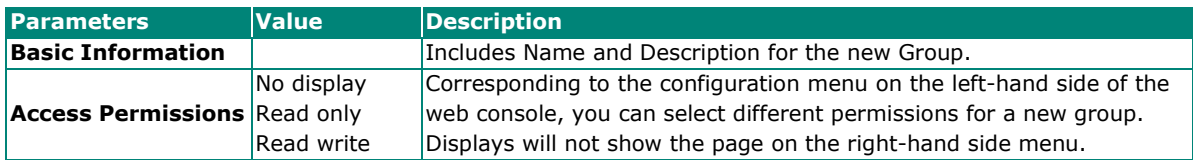

### **Security—Account Management—Password Policy**

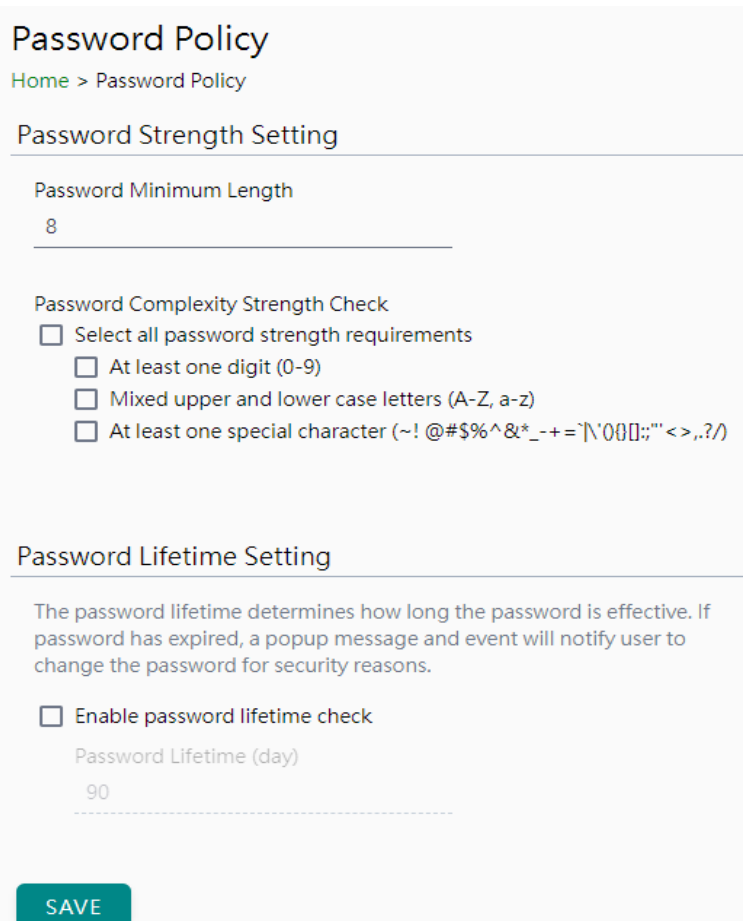

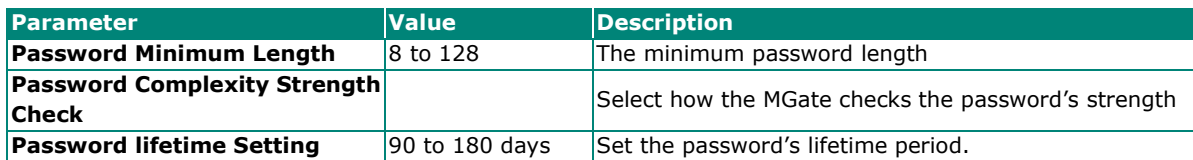

### <span id="page-39-0"></span>**Security—Service**

### Service Enablement

#### Home > Service Enablement

Users can enable/disable the system service by toggling the buttons below.

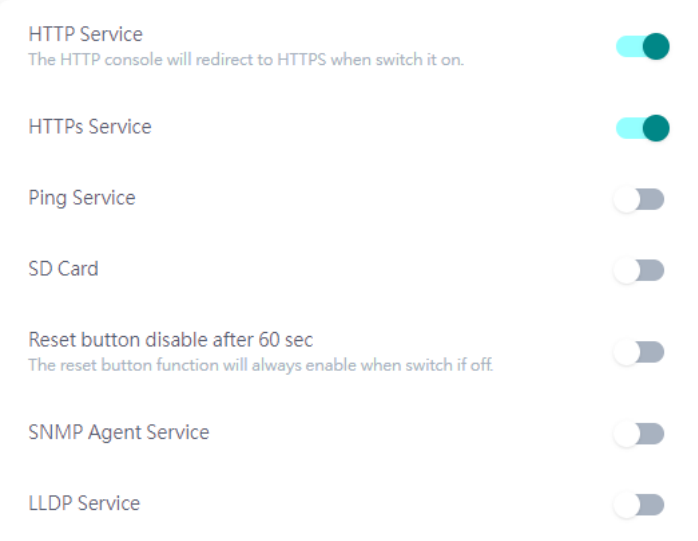

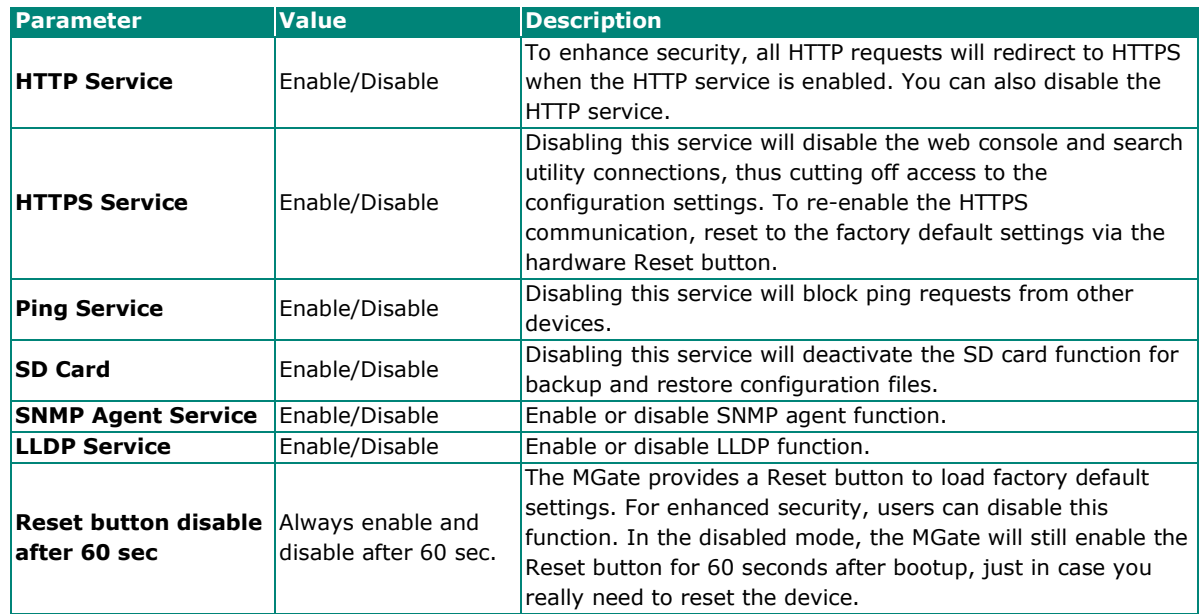

### <span id="page-40-0"></span>**Security—Allow List**

These settings are used to restrict access to the MGate by the IP address. Only IP addresses on the list will be allowed to access the device. Notice the restriction includes configuration and protocol conversion.

#### **Allow List**

Home > Allow List

 $\Box$  Activate the accessible IP list (All communications are NOT allowed for the IPs NOT on the list)

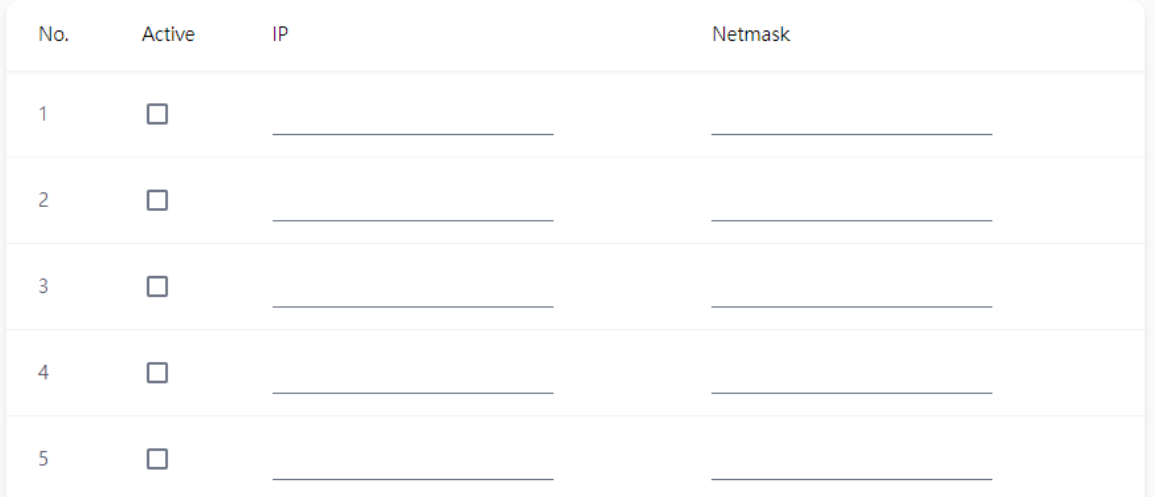

### <span id="page-41-0"></span>**Security—DoS Defense**

Users can select from several options to enable DoS Defense in order to fend off cybersecurity attacks. A denial-of-service (DoS) attack is an attempt to make a machine or a network resource unavailable. Users can select from the following options to counter DoS attacks.

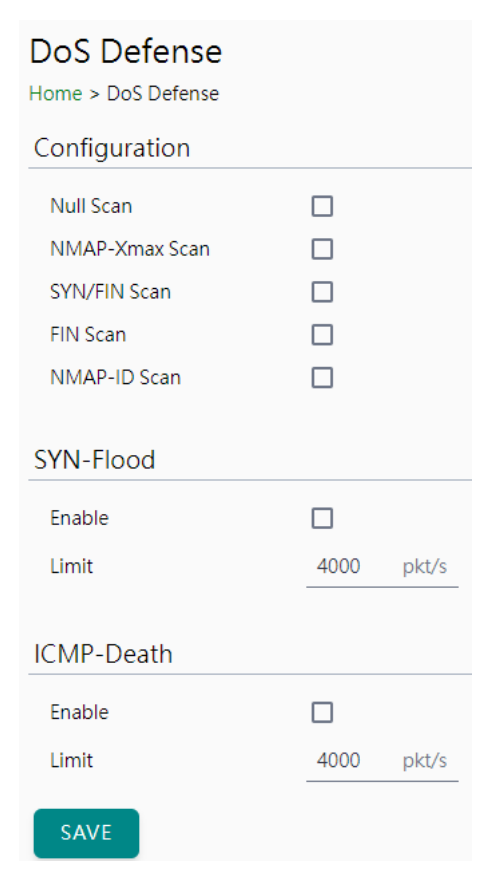

### <span id="page-42-0"></span>**Security—Login Policy**

#### **Login Message**

You can input a message for Login or for Login authentication failure messages.

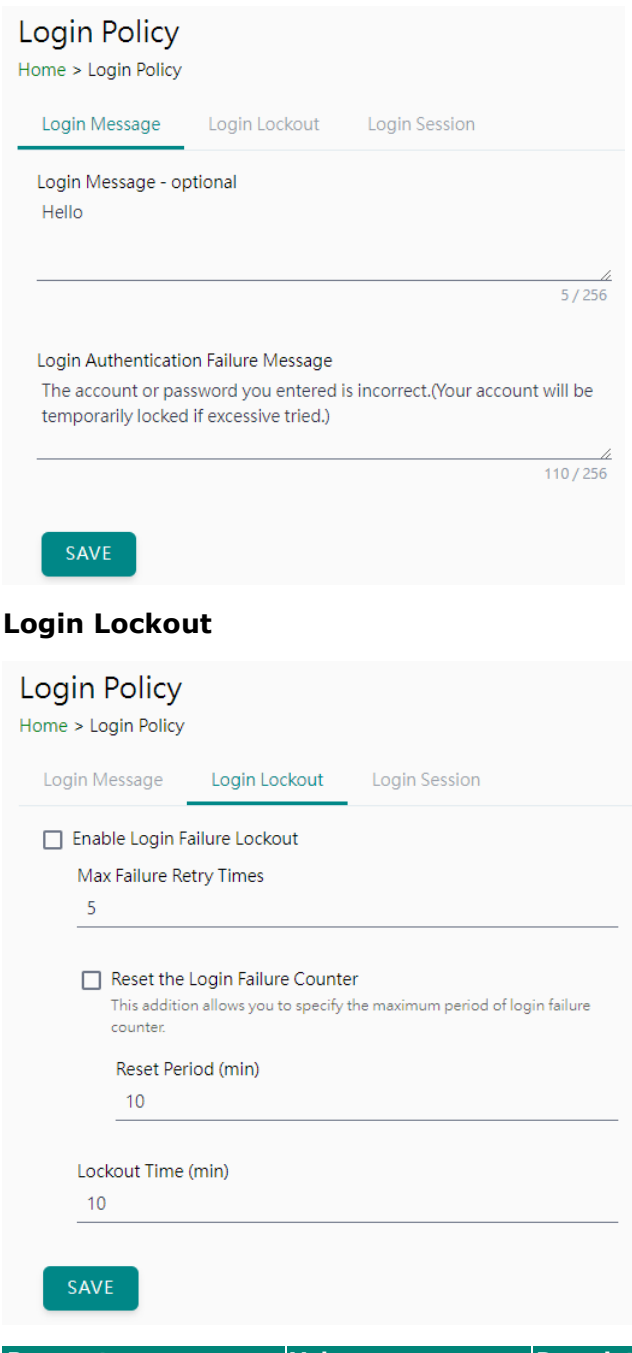

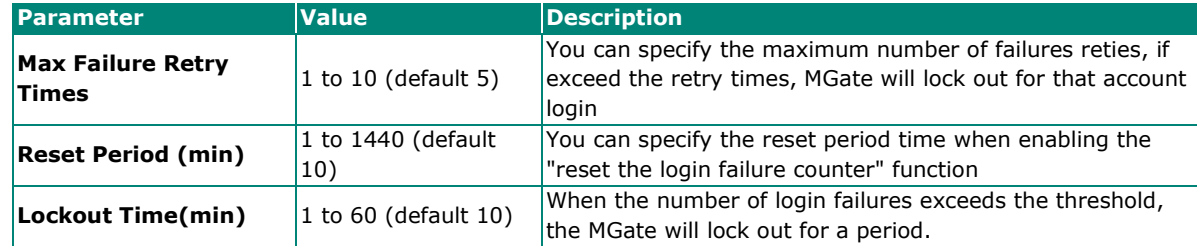

#### **Login Session**

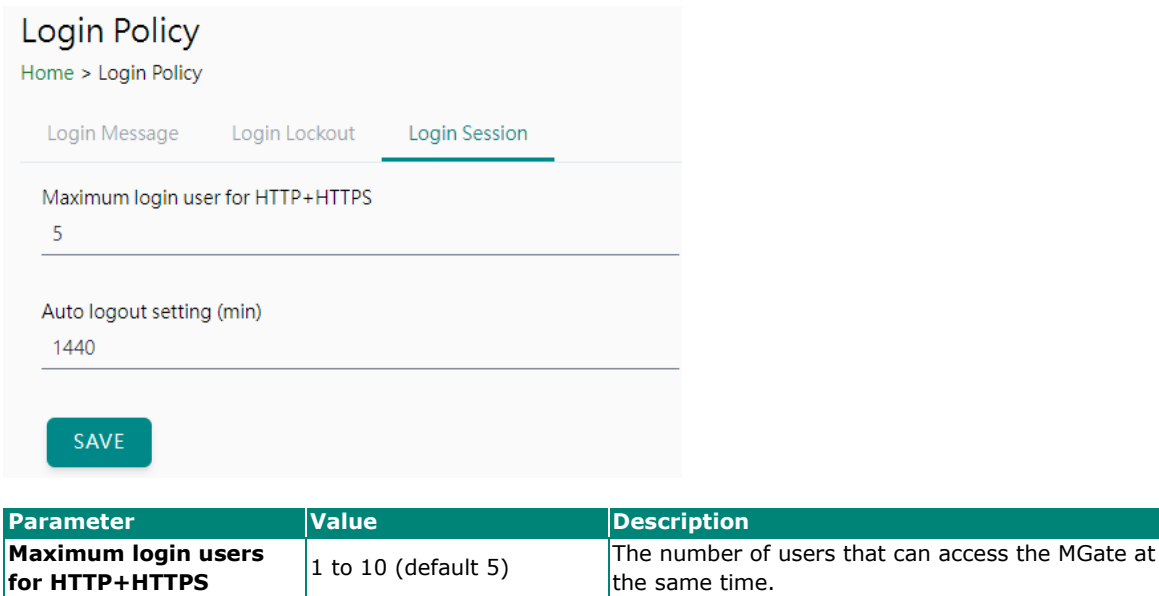

### **Auto logout setting (min)** 1 to 1440 (default 1440) Sets the auto logout time period.

### <span id="page-43-0"></span>**Security—Certificate Management**

Use this function to load the Ethernet SSL certificate. You can import or delete SSL certificate/key files. This function is only available for the web console.

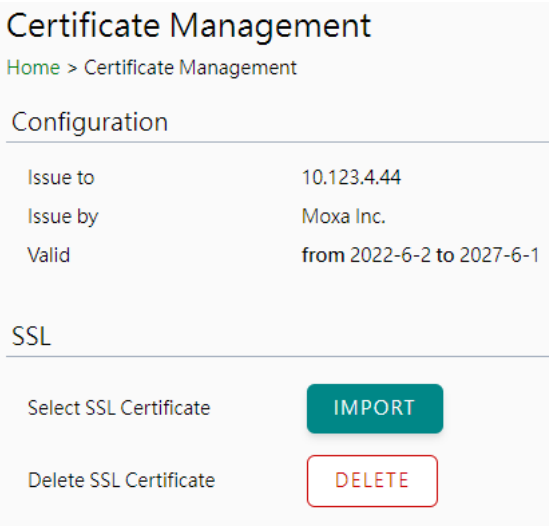

# <span id="page-44-0"></span>**Maintenance**

### <span id="page-44-1"></span>**Maintenance—Configuration Import/Export**

There are three main reasons for using the Import and Export functions:

- Applying the same configuration to multiple units. The Import/Export configuration function is a convenient way to apply the same settings to units in different sites. You can export the configuration as a file and then import the configuration file onto other units.
- Backing up configurations for system recovery. The export function allows you to export configuration files that can be imported onto other gateways to restore malfunctioning systems within minutes.

Troubleshooting. Exported configuration files help administrators to identify system problems that provide useful information for Moxa's Technical Service Team when maintenance visits are requested.

For cybersecurity reason, you can export configuration file with an authentication key, length from 8 to 16 characters. If the key to the imported configuration file differs from the key to the exported file, the import process will fail.

#### Configuration Import/Export

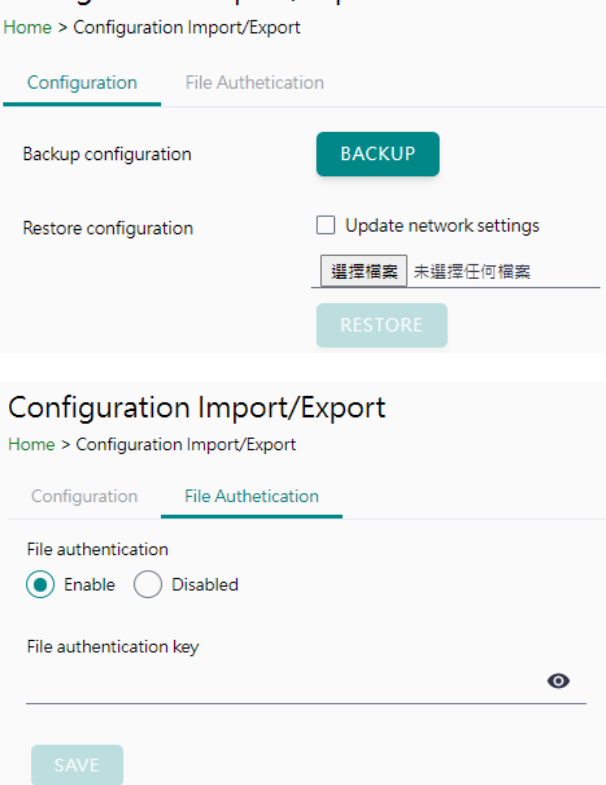

### <span id="page-45-0"></span>**Maintenance—Firmware Upgrade**

Firmware updates for the MGate are available on the Moxa website. After you have downloaded the new firmware onto your PC, you can use the web console to write it onto your MGate. Select the desired unit from the list in the web console and click **Submit** to begin the process.

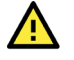

#### **ATTENTION**

DO NOT turn off the MGate power before the firmware upgrade process is completed. The MGate will erase the old firmware to make room for the new firmware to flash memory. If you power off the MGate and end the progress, the flash memory will contain corrupted firmware, and the MGate will fail to boot. If this happens, contact Moxa RMA services.

#### Firmware Upgrade

Home > Firmware Upgrade Upgrading firmware may cause devices to reset to factory default. We suggest you back up the configuration of all devices.

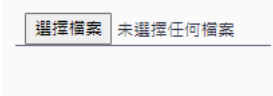

### <span id="page-45-1"></span>**Maintenance—Load Factory Default**

To clear all the settings on the unit, use the Load Factory Default to reset the unit to its initial factory default values.

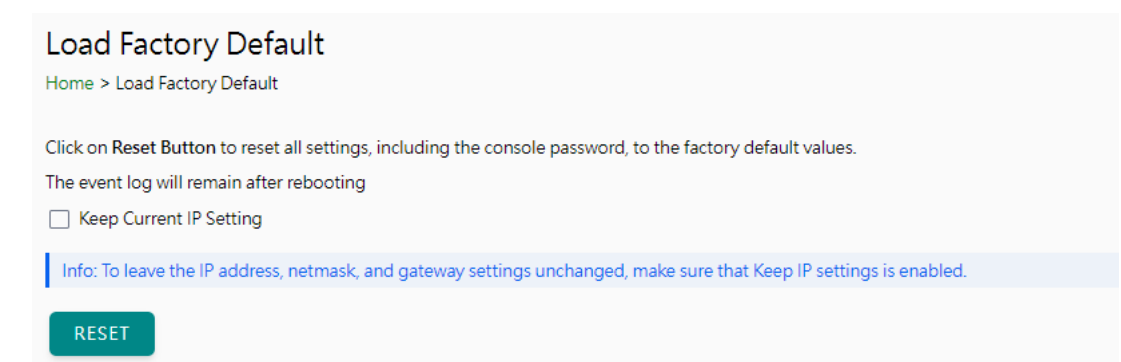

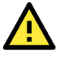

#### **ATTENTION**

Load Default will completely reset the configuration of the unit, and all the parameters you have saved will be discarded. Do not use this function unless you are sure you want to completely reset your unit.

### <span id="page-46-0"></span>**Restart**

You can reboot the MGate by clicking the RESTART button.

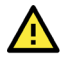

#### **ATTENTION**

Unsaved configuration files will be discarded during a reboot.

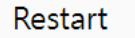

Home > Restart

Clicking "Restart" will disconnect Ethernet connections and reboot the system.

**RESTART** 

### <span id="page-46-1"></span>**Status Monitoring**

The Status Monitoring function provides status information of field devices when the MGate is being used as a Modbus client. If a Modbus device fails or a cable comes loose, the gateway will not be able to receive upto-date data from the Modbus device. The out-of-date data will be stored in the gateway's memory and will be retrieved by the client (e.g., PLC), which is not aware that the server/slave device is not providing up-todate data. To handle this situation, the MGate provides a warning mechanism to report the list of server/slave devices that are still "alive" through the Status Monitoring function.

The MGate will create a status tag when a Modbus device is created. This shows if the Modbus device connection is valid or invalid. However, these tags cannot be added to the EtherNet/IP mapping of a client (e.g., PLC) to get the alive status of the Modbus devices.

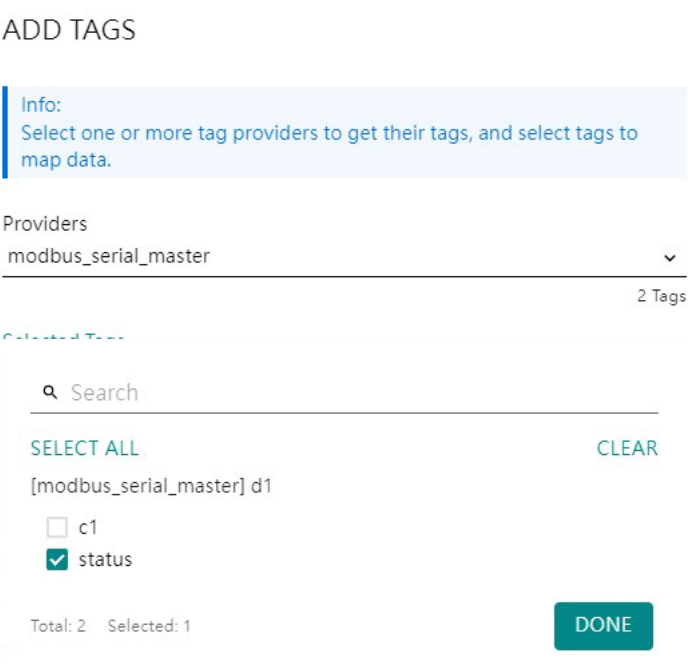

The highest significant bit shows the status. 1 is invalid, 0 is valid.

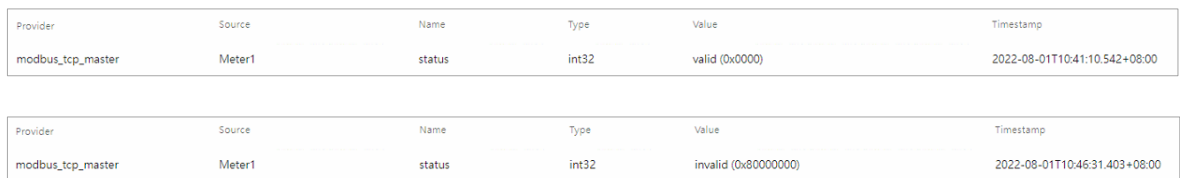

# <span id="page-47-0"></span>**4. Network Management Tool (MXstudio)**

Moxa's MXstudio industrial network management suite includes tools such as MXconfig, MXview and N-Snap. MXconfig is for industrial network configuration; MXview is for industrial management software; and N-Snap is for industrial network snapshot. The MXstudio suite in the MGate includes MXconfig and MXview, which are used for the mass configuration of network devices and monitoring network topology, respectively. The following functions are supported:

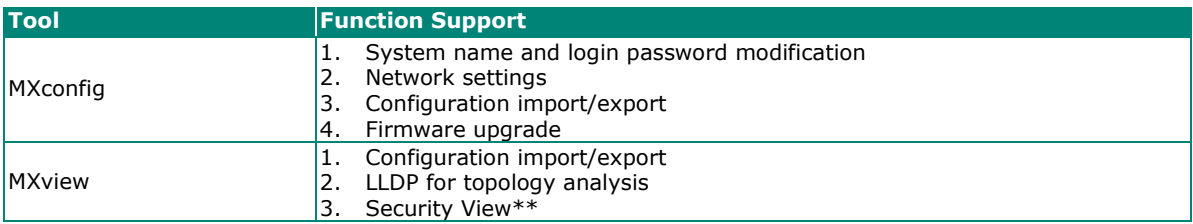

\*\*Security View can check the security level of devices under the IEC62443-4-2 standard.

# <span id="page-48-0"></span>**A. SNMP Agents with MIB II and RS-232- Like Groups**

The MGate has built-in Simple Network Management Protocol (SNMP) agent software that supports SNMP Trap, RFC1317 and RS-232-like groups, and RFC 1213 MIB-II.

## <span id="page-48-1"></span>**RFC1213 MIB-II Supported SNMP Variables**

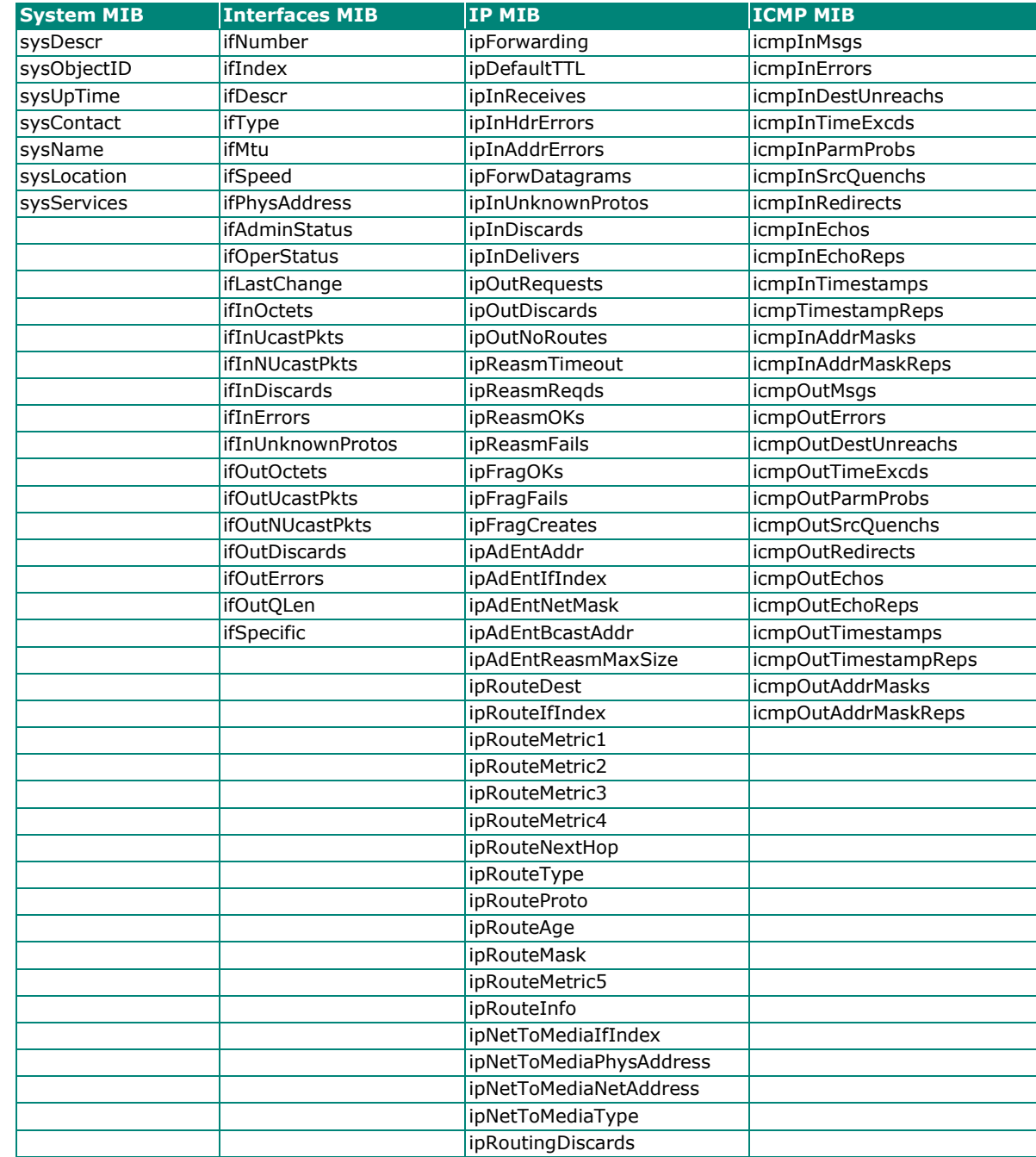

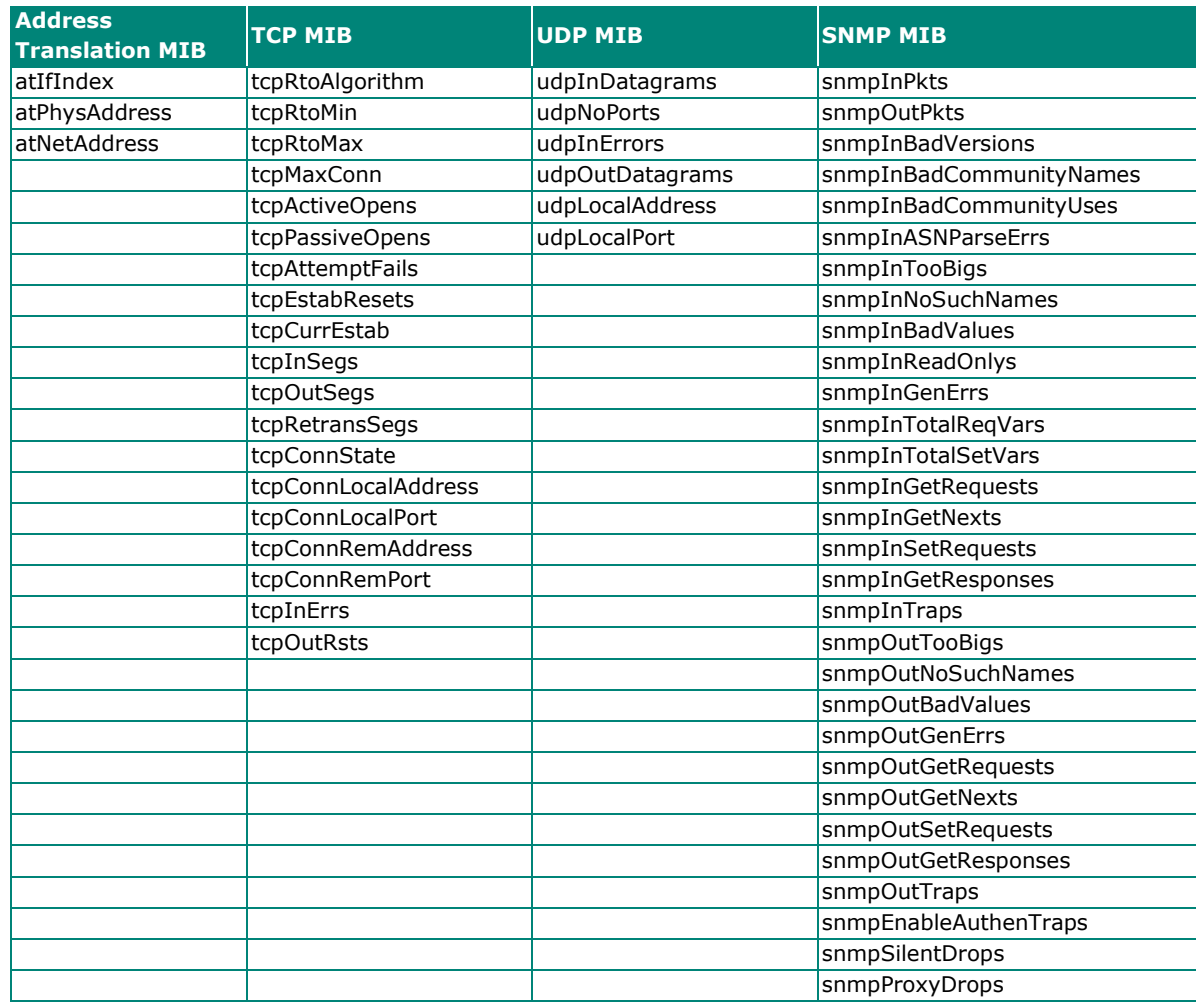

# <span id="page-49-0"></span>**RFC1317 RS-232-Like Groups**

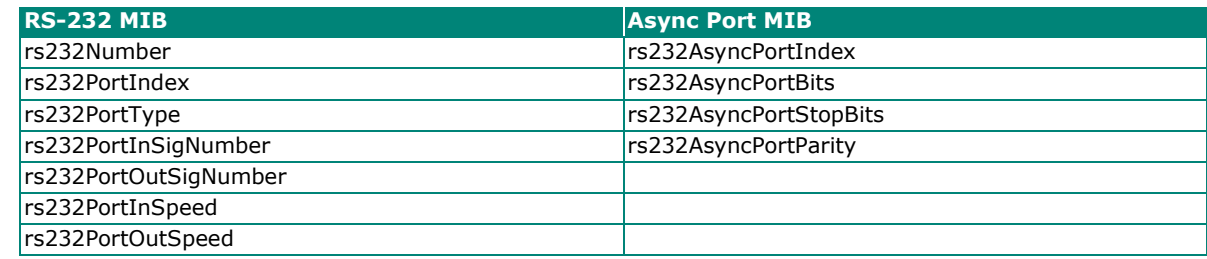

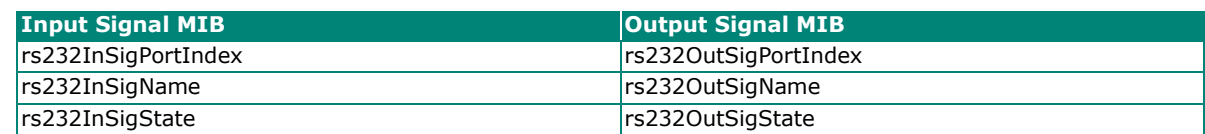